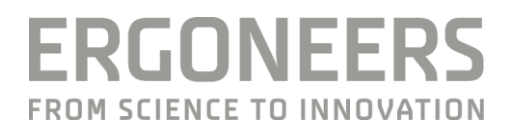

# VEHICLE TESTING. KIT

HANDBUCH

Stand 02/2016

# **INHALT**

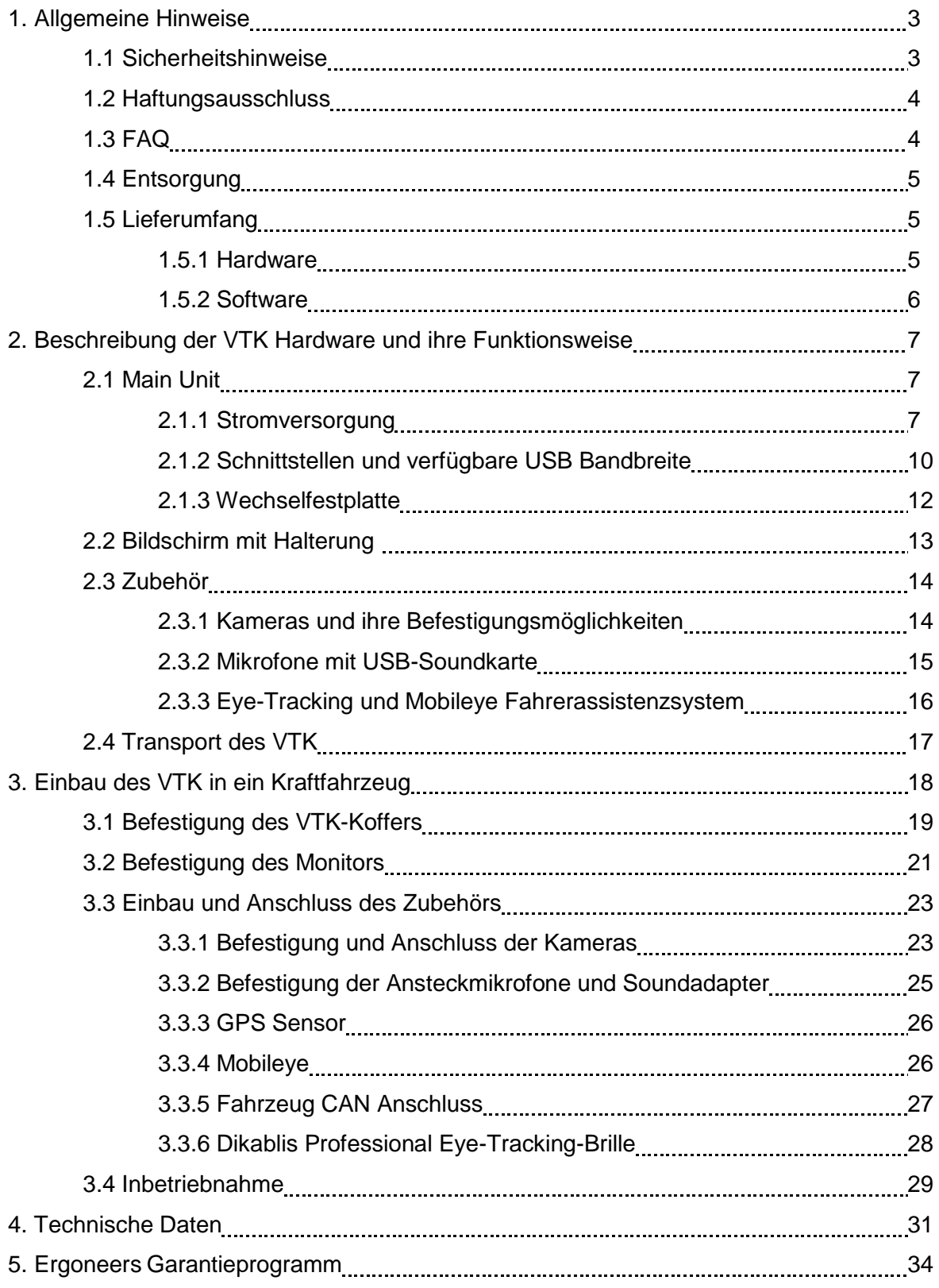

Sehr geehrte Kundin, sehr geehrter Kunde,

Sie haben sich mit dem Vehicle Testing Kit von Ergoneers für Innovation, Qualität, Leistungsfähigkeit und Zuverlässigkeit entschieden. Das VTK wird Sie bei allen Versuchsvorhaben zu Fahrstudien optimal unterstützen und garantiert Ihnen ein Maximum an Effizienz und Nutzen. Ergoneers liefert Ihnen ein vollständiges und konsistentes Hard- und Softwaresystem zur wissenschaftlichen Datenerfassung. Kompatibilitätsprobleme zwischen Hardwarebestandteilen oder Einschränkungen in Bezug auf den internen Datenfluss gehören damit der Vergangenheit an.

Mit dem VTK können die verschiedensten Studien durchgeführt werden. Beispielsweise ermöglicht es Ihnen Benchmarkstudien und auch sogenannte "Real World Driving"-Studien, also Realfahrzeugstudien im PKW durchzuführen. Diese Studien folgen keinem experimentellen Ansatz, sondern untersuchen das natürliche Verhalten von Verkehrsteilnehmern unter realen Bedingungen im Straßenverkehr. Dabei werden die Verkehrsteilnehmer, insbesondere der Fahrer des PKW, möglichst unauffällig über einen längeren Zeitraum beobachtet.

Ziel dieser Studien ist beispielsweise die Beurteilung der Auswirkungen von Fahrerassistenzsystemen auf das Fahrerverhalten, die verhaltensoptimierte Auslegung von Benutzungsschnittstellen oder zur Blickverhaltensbeurteilung in sicherheitskritischen Situationen; die Liste der möglichen Einsatzbereiche für das Vehicle Testing Kit lässt sich beliebig fortsetzen.

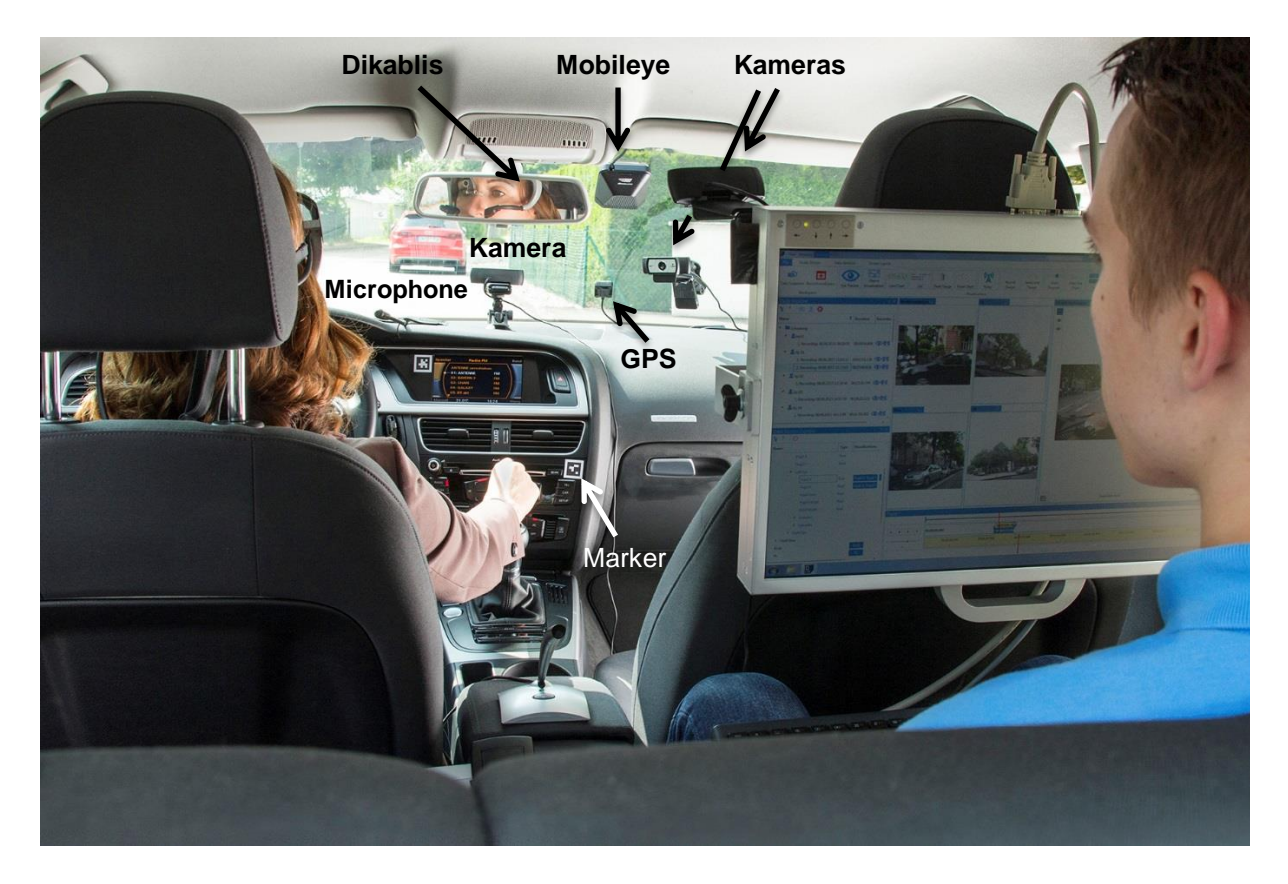

Abbildung 1 – VTK im Einsatz bei einer "Real World Driving"-Studie

Zum Einsatz kommen hierfür vielfältige Arten von Sensoren wie bspw. GPS, Mikrofone und Kameras, die am VTK angeschlossen werden (siehe Abbildung 1). Diese sind im Lieferumfang der Professional-Version bereits enthalten.

Zudem können Blickdaten mit der Dikablis Eye-Tracking Brille aufgezeichnet und Fahrzeugdaten sowohl vom Fahrzeug CAN Bus als auch vom Mobileye CAN Bus erfasst werden. Die Dikablis Brille und das Mobileye gehören zum Lieferumfang der Enterprise-Version.

Das VTK ist für den Einsatz mit D-Lab optimiert. D-Lab ist die Ergoneers Software mit der die Daten der angeschlossenen Sensoren synchron erfasst und anschließend ausgewertet werden können. Durch die individuell kombinierbaren Mess- und Analysemodule passt sich die Software perfekt an die Anforderungen der Studie bzw. der Untersuchung an und unterstützt damit den gesamten Versuchsprozess durchgängig - von der Planung über die synchrone Datenerfassung bis hin zur Ergebnisanalyse und -visualisierung. Im Lieferumfang der Professional- und der Enterprise-Version sind die jeweils passenden D-Lab Module bereits enthalten, die eine intuitive und unkomplizierte Bearbeitung Ihrer Versuchsdaten ermöglicht.

In diesem Handbuch findet sich auf den nachfolgenden Seiten eine ausführliche Beschreibung der Hardware Ihres Systems. Die grundlegenden Schritte des Einbaus werden erläutert und illustriert.

Zur Bedienung der D-Lab Software wird auf das D-Lab Handbuch verwiesen, wo auf alle Aspekte der zeitsynchronen Datenaufzeichnung und auf die Auswertung der gemessenen Daten im Detail eingegangen wird.

Wir freuen uns, dass Sie sich für ein Produkt der Firma Ergoneers entschieden haben und wünschen Ihnen viel Spaß bei der Nutzung des Vehicle Testing Kits.

Ihr Ergoneers Team

## <span id="page-4-0"></span>**1. Allgemeine Hinweise**

## <span id="page-4-1"></span>**1.1 Sicherheitshinweise**

**Lesen Sie dieses Handbuch vor dem Anschließen und der Inbetriebnahme des Systems sorgfältig durch! Wie bei allen technischen Systemen sind auch bei diesem System einwandfreie Funktion und Betriebssicherheit nur dann gewährleistet, wenn bei der Bedienung sowohl die allgemein üblichen Sicherheitsvorkehrungen als auch die speziellen Sicherheitshinweise in diesem Handbuch beachtet werden. Falls Sie die Sicherheitshinweise und die Angaben zur sachgemäßen Handhabung in diesem Handbuch nicht befolgen, übernehmen wir für dadurch resultierende Personen- /Sachschäden keine Haftung. Außerdem erlischt in solchen Fällen die Gewährleistung/Garantie.**

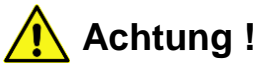

Folgende Hinweise sind unbedingt zu beachten, um Gefahren durch Feuer oder elektrische Spannungen zu mindern, die bei Nichtbeachtung zu schweren Verletzungen oder sogar zum Tode führen können.

- 1. Der Netzstecker darf nicht mit nassen Händen in eine Steckdose ein- oder ausgesteckt werden. Verwenden Sie die Netzteile nicht an feuchten Orten (z. B. Badezimmer).
- 2. Das VTK darf nie gleichzeitig an Zigarettenanzünder und Stromnetz angeschlossen sein. Es könnte beschädigt werden.
- 3. Netzteile und Akkus dürfen keiner direkten Sonneneinstrahlung ausgesetzt werden.
- 4. Entfernen Sie die Akkus, wenn Sie das VTK längere Zeit nicht verwenden.
- 5. Die Akkus dürfen nicht mit metallenen Objekten in Berührung kommen. Die Akkus könnten kurzschließen, sich entladen, heiß werden oder auslaufen und Schaden verursachen.
- 6. Die Akkus dürfen nicht Feuer, Wasser und hohen Temperaturen ausgesetzt werden. Sie können explodieren, auslaufen und Schaden verursachen.
- 7. Das VTK darf nicht verwendet werden, wenn Akkus, Zigarettenanzünder-Kabel, Zigarettenanzünder-Stecker, Netzkabel, Netzstecker oder sonstige stromführende Kabel oder Stecker beschädigt sind.
- 8. Betreiben Sie das VTK niemals unbeaufsichtigt.
- 9. Stecker dürfen nicht gewaltsam eingesteckt werden. Dies gilt für alle Stecker die am Koffer oder in die dazugehörigen Komponenten eingesteckt werden, wie z.B. Monitor, Dikablis-Brille, Lade-Netzteile von der Akkus, etc.
- 10. Gehen Sie vorsichtig mit dem VTK um. Es darf nicht fallen gelassen oder Erschütterungen ausgesetzt werden. Durch starke Stöße, Schläge oder dem Fall aus bereits geringer Höhe kann es beschädigt werden. Bei Versand muss es gut und sicher gepolstert und dem Gewicht entsprechend verpackt werden.
- 11. Im VTK-Gehäuse befinden sich keine vom Nutzer wartbaren Teile. Das Öffnen des Gerätegehäuses sowie der Zubehörteile und deren Reparatur darf nur von einem Ergoneers Service-Mitarbeiter durchgeführt werden. Sonst erlischt die Garantie.
- 12. Vor der Inbetriebnahme des Systems muss sichergestellt werden, dass die auf dem Typenschild der einzelnen Komponenten angegebene Eingangsspannung mit der am Einsatzort zur Verfügung stehenden Spannung übereinstimmt. Dies gilt für Netzspannung, wie auch für Akku- und Kfz-Spannung. Eine falsche Eingangsspannung kann das Gerät zerstören.
- 13. Das System darf nur mit Ergoneers-Originalzubehör oder von Ergoneers freigegebenem Zubehör betrieben werden. Für Schäden, die durch den Einsatz von Fremd-Zubehör oder nicht zugelassenem Zubehör verursacht wurden, wird keine Haftung übernommen.
- 14. Wird ohne schriftliche Genehmigung von Ergoneers eine Veränderung vorgenommen, so erlischt die Garantie.
- 15. Beachten Sie auch die Sicherheitshinweise und Bedienungsanleitungen der übrigen Geräte, die an das VTK angeschlossen werden.

Wenn Sie Zweifel über die Arbeitsweise, die Sicherheit oder den Anschluss des VTK haben, oder wenn Sie noch weitere Fragen haben, die in dieser Bedienungsanleitung nicht beantwortet werden, dann wenden Sie sich bitte an den Ergoneers Support [\(support@ergoneers.com\)](mailto:support@ergoneers.com)

Erklärung der in diesem Handbuch verwendeten Symbole

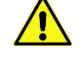

**STOP** 

Vorsicht, gefährliche elektrische Spannung: Es besteht die Gefahr eines elektrischen Schlags!

Vorsicht, heiße Oberfläche!

Vorsicht allgemein

Information: Lesen Sie den Hinweis sorgfältig

Achtung: Nichtbeachtung dieser Hinweise kann ihr Gerät beschädigen, zerstören oder die Leistung beeinträchtigen

## <span id="page-5-0"></span>**1.2 Haftungsausschluss**

Die Beachtung der Bedienungsanleitung ist Grundvoraussetzung für den sicheren Betrieb des VTKs sowie für die Erreichung der angegebenen Produkteigenschaften und Leistungsmerkmale.

## **Lesen Sie deshalb zuerst diese Bedienungsanleitung, bevor Sie mit dem System arbeiten!**

Stellen Sie sicher, dass allen Personen, die mit dem System arbeiten, die Bedienungsanleitung zugänglich gemacht wird.

Für Personen-, Sach- oder Vermögenschäden, die durch Nichtbeachtung der Bedienungsanleitung entstehen, übernimmt die Ergoneers GmbH keine Haftung. Die Sachmängelhaftung ist in solchen Fällen ausgeschlossen.

## <span id="page-5-1"></span>**1.3 FAQ**

Eine ausführliche Dokumentation aller bisher aufgekommenen Fragen und die dazugehörigen Antworten finden sie online unter [www.ergoneers.com/faq.](http://www.ergoneers.com/faq) Sollten dennoch Fragen auftauchen auf die Sie dort keine Antwort finden können, schreiben Sie bitte eine E-Mail an den Ergoneers Support [\(support@ergoneers.com\)](mailto:support@ergoneers.com).

## <span id="page-6-0"></span>**1.4 Entsorgung**

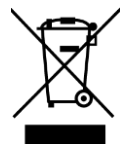

Elektrische und elektronische Geräte sowie Altbatterien und Akkumulatoren dürfen nicht mit dem Hausmüll entsorgt werden. Deren Bestandteile müssen getrennt der Wiederverwertung oder Entsorgung zugeführt werden, weil giftige und gefährliche Bestandteile bei unsachgemäßer Entsorgung die Umwelt nachhaltig schädigen können.

Sie sind als Verbraucher verpflichtet, elektrische und elektronische Geräte am Ende ihrer Lebensdauer an den Hersteller, den Vertriebspartner oder an dafür eingerichtete öffentliche Sammelstellen kostenlos zurückzugeben. Einzelheiten dazu regelt das jeweilige Landesrecht. Das Symbol auf dem Produkt, der Betriebsanleitung oder/und der Verpackung weist auf diese Bestimmungen hin. Mit dieser Art der Stofftrennung, Verwertung und Entsorgung von Altgeräten leisten Sie einen wichtigen Beitrag zum Schutz unserer Umwelt.

## <span id="page-6-1"></span>**1.5 Lieferumfang**

## <span id="page-6-2"></span>**1.5.1 Hardware**

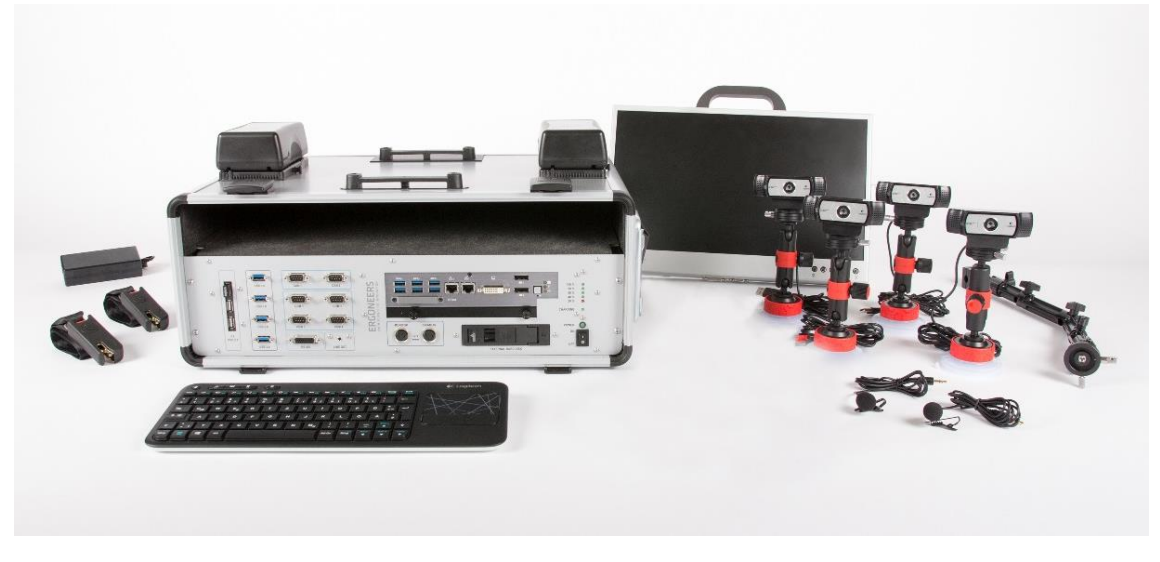

Abbildung 2 – Lieferumfang VTK Professional

Im Lieferumfang des **VTK Professional** sind folgende System-Komponenten enthalten:

- VTK Main Unit (Rechnereinheit im Koffer)
- LCD Bildschirm mit Halterung
- 4 USB Kameras und 4 USB Verlängerungskabel
- 4 Kamera-Halterungen mit Saugnapf zur Befestigung an den Fensterscheiben
- 1 Kamera-Halterung zur Befestigung an der Kopfstütze
- 2 Akkus 12V
- 1 Lade-Netzteil für die Akkus
- 1 Tastatur mit Touchpad
- 2 Ansteckmikrofone mit USB Soundkarte
- 1 Trolley
- 2 ISOFIX Gurte zur Befestigung auf den Rücksitzen
- 1 Standard-Gurtverlängerung
- 1 Ergoneers Zubehör-Tasche (Messenger-Tasche)
- 1 USB Lizenz-Dongle für die D-Lab Mess- und Analyse-Module:
- o D-Lab Audio Professional
- o D-Lab Video Essential
- o D-Lab CAN Bus Essential

Im Lieferumfang des **VTK Enterprise** sind folgende System-Komponenten enthalten:

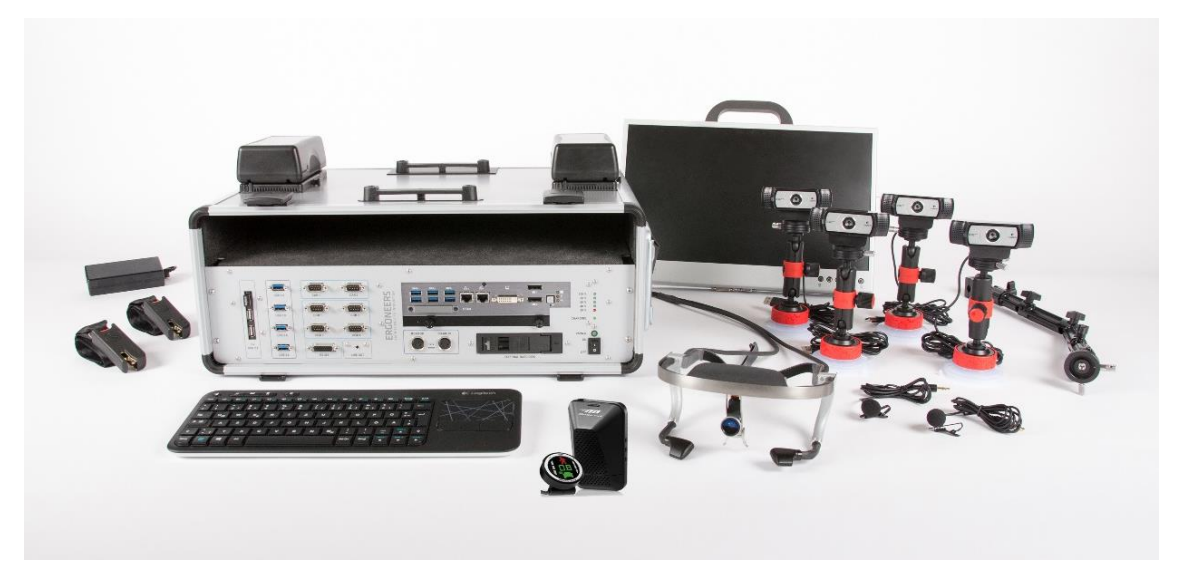

Abbildung 3 – Lieferumfang VTK Enterprise

- Alle Komponenten der Professional-Version
- GPS-Sensor
- Mobileye, ein kamerabasiertes Fahrerassistenzsystem
- Eine Dikablis Professional Cable Eye-Tracking-Brille
- Der mitgelieferte Lizenz-Dongle enthält zusätzlich zu den Modulen der Professional-Version die folgenden D-Lab Mess- und Analysemodule
	- o D-Lab CAN Bus Professional
	- o D-Lab Data Stream Professional
	- o D-Lab Eye-Tracking Head Mounted Professional

## <span id="page-7-0"></span>**1.5.2 Software**

Die D-Lab Software ist auf dem Computer der VTK Main Unit bereits vorinstalliert. Der Lieferung liegt ein USB Lizenz-Dongle bei, der die im vorigen Abschnitt aufgezählten Mess- und Analyselizenzen enthält und den Sie benötigen, um D-Lab verwenden zu können. Außerdem finden Sie auf diesem Dongle die Installationsdateien von D-Lab, so dass die Software auch nachträglich wieder hergestellt bzw. neu installiert werden kann. Ferner ist es damit möglich D-Lab auf einem anderen Rechner zu installieren, um dort beispielsweise die aufgenommenen Daten zu analysieren. Die für den Betrieb mit D-Lab empfohlene Rechner-Spezifikation finden sie in der FAQ-Datenbank unter dem Eintrag "Getting started".

[\(www.ergoneers.com/faq/](http://www.ergoneers.com/faq/) ).

Zur Bedienung der D-Lab Software wird an dieser Stelle auf das D-Lab Handbuch verwiesen, wo auf die zeitsynchrone Datenaufzeichnung und die Auswertung der gemessenen Daten im Detail eingegangen wird.

# <span id="page-8-0"></span>**2. Beschreibung der VTK Hardware und ihre Funktionsweise**

## <span id="page-8-1"></span>**2.1 Main Unit**

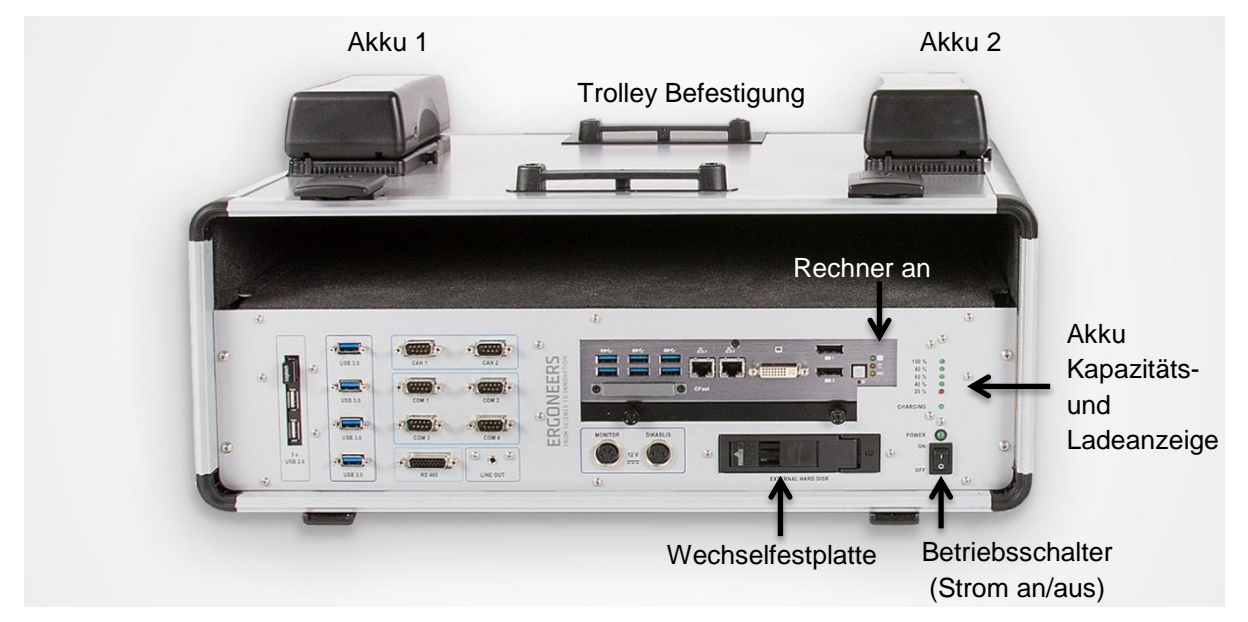

Abbildung 4 – VTK Main Unit mit zwei aufgesetzten Akkus

Die VTK Main Unit ist das Kernstück des Vehicle Testing Kits. Sie enthält die Rechnereinheit mit diversen Schnittstellen für alle verwendbaren Sensoren. Diese werden in den nachfolgenden Kapiteln noch detaillierter beschrieben.

## <span id="page-8-2"></span>**2.1.1 Stromversorgung**

Das VTK kann auf drei unterschiedliche Arten mit Strom versorgt werden. Über eine Netzspannung von 100-230 V, mit Hilfe des Zigarettenanzünder-Adapters bei einer Kraftfahrzeug-Bordspannung von 12 V sowie mit Hilfe der zwei mitgelieferten Akkus, die auf der Kofferoberseite eingesteckt werden. Eingeschaltet wird das VTK am Betriebsschalter unten rechts. Dieser ist für die gesamte Spannungsversorgung zuständig; ist er eingeschaltet und eine der drei Spannungsquellen liegt an, dann kann der VTK-Rechner durch Drücken des entsprechenden Betätigungsknopfes gestartet werden (siehe Abbildung 4). Der Betriebsschalter schaltet also lediglich die Stromquellen ein oder aus - nicht aber den Rechner! Dies hat bspw. den Vorteil, dass die Akkus geladen werden können, ohne dass gleichzeitig der Rechner in Betrieb sein muss.

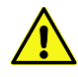

**Achtung:** Der Betriebsschalter schaltet nur den Strom ein, nicht aber den Rechner! Dieser wird durch Drücken des entsprechenden Betätigungsknopfes gestartet.

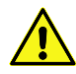

**Achtung:** Entfernen oder ändern Sie nie die Stromversorgung, während das Gerät im Betrieb ist! Dies kann sowohl den Computer und die darauf befindlichen Daten als auch angeschlossene Geräte beschädigen. Ausgenommen davon ist der Tausch eines Akkus, sofern zwei gleichzeitig angeschlossen sind – aber nur dann!

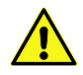

**Achtung:** Bei laufendem Rechner muss das Betriebssystem immer zuerst runtergefahren werden, bevor die Stromversorgung mit dem Betriebsschalter abgeschaltet wird. Wird der Betriebsschalter bei laufendem Rechner ausgeschaltet, so kann das zu Datenverlust und Beschädigung der Anwendungssoftware oder des Betriebssystems führen!

#### **2.1.1.1 Betrieb am Stromnetz**

Das VTK kann mit Hilfe des an der rechten Seite befindlichen Kaltgerätesteckers am Stromnetz bei einer Spannung von 100-230 V betrieben werden. Sind gleichzeitig die Akkus angesteckt, werden diese automatisch aufgeladen (siehe auch Abschnitt 2.1.1.3).

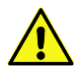

**Achtung:** Um Überhitzung zu vermeiden und auch einer Beschädigung vorzubeugen, darf es nicht gleichzeitig bei 100-230 V Netzspannung und 12 V Kfz-Bordspannung betrieben werden!

## **2.1.1.2 Betrieb im PKW (Strom von der Autobatterie)**

Bei einer Eingangsspannung von 12 V kann das VTK in einem Kraftfahrzeug mit Hilfe des mitgelieferten 3 m langen Zigarettenanzünder-Anschlusskabels betrieben werden.

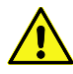

**Achtung:** Bei Betrieb im PKW sollte das VTK immer zusammen mit mindestens einem Akku oder beiden Akkus betrieben werden! Diese wirken wie eine unterbrechungsfreie Stromversorgung, bspw. bei Schwankungen der Bordspannung oder auftretenden Spannungsspitzen und auch bei Abschaltung der Zündung. Sonst besteht die Gefahr dass der Strom unterbrochen und der Rechner abgeschaltet wird, ohne ihn herunterzufahren. Datenverlust und Beschädigung der Anwendungssoftware oder des Betriebssystems können die Folge sein!

Zusätzlich angesteckte Akkus werden dabei normalerweise nicht aufgeladen, da die Kapazität der Autobatterie nicht zum gleichzeitigen Betrieb des VTK, aller Fahrzeugfunktionen und zum Aufladen der Akkus ausreicht. Wird der Motor jedoch abgestellt, entfallen wesentliche Fahrzeugfunktionen, so dass die Energie der Autobatterie ausreicht und die Akkus aufgeladen werden. Dies ist jedoch stark abhängig vom verwendeten Fahrzeug und der Dimensionierung der Autobatterie. Beachten Sie daher bitte:

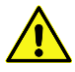

**Achtung:** Wenn der Motor nicht läuft und das VTK am 12 V Kfz-Bordspannungsnetz betrieben wird, dann ist es möglich, dass der Akku bzw. die Akkus, falls gleichzeitig zwei angesteckt sind, die Autobatterie entlädt. Damit die Autobatterie nicht soweit entladen wird, dass der PKW nicht mehr startet, sollte bei Betrieb im Freien der Motor laufen - jedoch nicht in einer Parkgarage oder sonstigen geschlossenen Umgebungen; durch die entstehenden Auspuffabgase besteht Vergiftungsgefahr!

#### **2.1.1.3 Akku-Betrieb, Akku-Ladevorgang und Anzeige der Restkapazität**

Das VTK kann auch mit den zwei mitgelieferten Akkus betrieben werden, die auf der Kofferoberseite in die beiden dafür vorgesehenen "V-Mount Power Platten" eingesteckt werden können. Bei voller Ladung und je nachdem wie viele Sensoren vom VTK gespeist werden müssen, ist damit der Betrieb des VTK für bis zu drei Stunden möglich, unabhängig vom Stromnetz und der PKW-Stromversorgung. Jedoch kann wahlweise entweder die 12 V PKW-Bordspannung oder die 100-230 V Netzspannung hinzugeschaltet werden.

Sind die Akkus am VTK eingesteckt, während es gleichzeitig "an der Steckdose", also der Netzversorgungsspannung betrieben wird, dann werden die Akkus aufgeladen. Dieser Umstand wird durch eine grüne LED mit der Bezeichnung "Charging" oberhalb des Betriebsschalters und der grünen Betriebs-LED angezeigt (siehe Abbildung 4). Dabei werden immer alle Akkus gleichmäßig aufgeladen, unabhängig davon ob nur einer oder beide Akkus gleichzeitig eingesteckt sind.

Direkt über der Betriebs-LED wird die verbleibende Akku-Kapazität mit Hilfe von fünf LEDs, vier grüne und eine rote, angezeigt (siehe Abbildung 6). Leuchten die vier grünen LEDs, dann sind die Akkus voll aufgeladen. Leuchten nur noch drei, dann besitzen die Akkus noch eine Kapazität von 80 % oder weniger. Bei zwei leuchtenden LEDs sind es noch 60 %, und leuchtet nur noch eine grüne LED, dann bleiben noch maximal 40 % Restkapazität übrig. Sobald die letzte grüne LED erloschen ist, erleuchtet die rote. Dies signalisiert, dass die Kapazität nur noch bei ca. 20 % liegt und die Akkus bald ausgetauscht werden müssen. In etwa 10 Minuten vor ihrer vollständigen Entladung ertönt ein Signal-Ton, der anzeigt, dass die Akkus nun ausgetauscht werden sollten. Spätestens jetzt sollten die Daten gesichert, der Rechner heruntergefahren und ausgeschaltet werden.

Wenn vollgeladene Ersatz-Akkus vorhanden sind, dann ist es alternativ auch möglich, die Akkus im laufenden Betrieb auszutauschen. Es muss lediglich darauf geachtet werden, dass die Stromversorgung des VTK bei dem Austausch nicht unterbrochen wird; d. h. es muss immer zumindest ein Akku im Gerät eingesteckt bleiben, während das andere ausgetauscht wird.

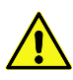

**Achtung:** Die Anzeige der Akku-Kapazität am VTK bezieht sich immer auf alle angesteckten Akkus zusammen. Das bedeutet: die Anzeige von 100% bezieht sich bei zwei angesteckten Akkus auf beide zusammen; ein Beispiel: wäre eines der beiden Akkus leer und der andere voll, würden nur ca. 50% Restkapazität angezeigt werden.

Ist es einmal nicht möglich die Akkus am VTK-Koffer selbst aufzuladen, weil der Koffer beispielsweise im Auto verbleiben soll oder mit Ersatz-Akkus weiterbetrieben wird, so können die Akkus abgezogen und andernorts mit dem mitgelieferten Ladenetzteil aufgeladen werden. Hierfür befindet sich am Akku eine Ladebuchse, in die der Hohlstecker des Ladenetzteils eingesteckt wird. Solange der Akku nicht vollständig aufgeladen ist, leuchtet die Betriebs-LED am Ladenetzteil rot. Der Ladevorgang ist abgeschlossen, sobald die LED grün leuchtet (siehe Abbildung 5).

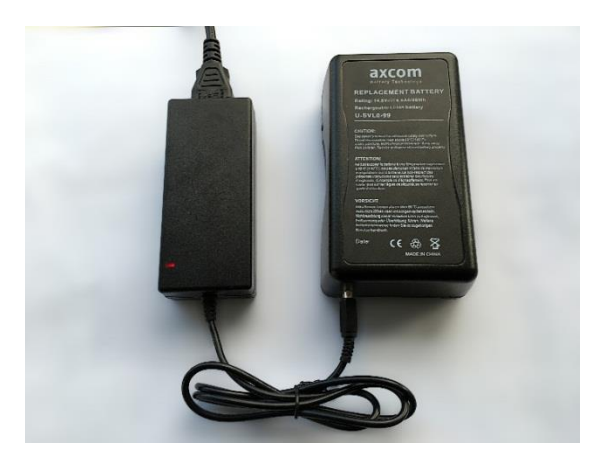

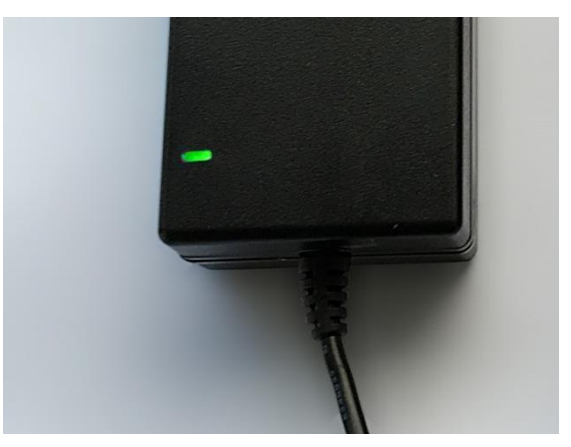

Abbildung 5 – Aufladen eines Akkus mit Ladenetzteil

….während des Ladevorgangs ist die LED am Netzteil rot

….der Ladevorgang ist abgeschlossen, die LED ist grün

Die restliche Kapazität eines jeden Akkus kann jederzeit durch Drücken des entsprechenden Knopfes am Akku angezeigt werden (siehe Abbildung 6, links).

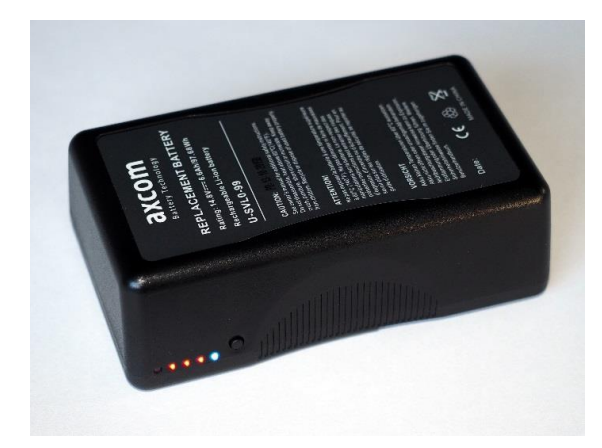

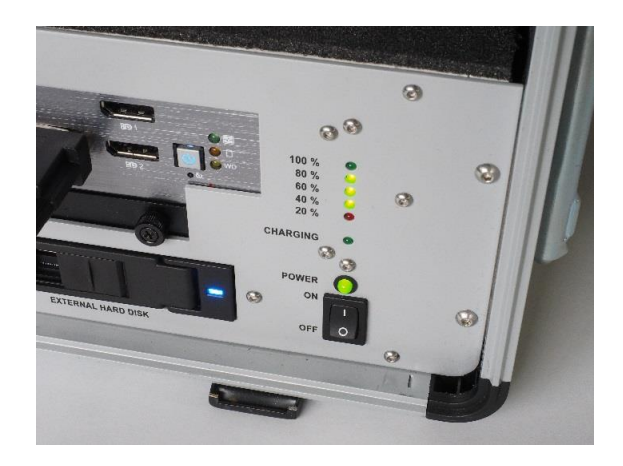

Abbildung 6 – Kapazitätsanzeige

….am Akku ….am VTK, bei eingestecktem Akku

## **2.1.1.4 Betrieb des VTK außerhalb eines Kraftfahrzeugs**

Das VTK kann selbstverständlich auch außerhalb eines PKWs betrieben werden. Die Verwendung und Verkabelung der einzelnen Geräte bleibt dabei die gleiche wie beim Betrieb in einem PKW oder in einem Fahrsimulator. Es fungiert dann praktisch wie ein ganz normaler Desktop-Rechner, der auf dem Schreibtisch benutzt werden kann. Wie in den vorigen Abschnitten beschrieben, kann das VTK in diesem Fall mit einer Netzspannung von 100-230 V und / oder mit den beiden Akkus betrieben werden.

Die Vorteile dieses "Desktop-Betriebs" liegen auf der Hand:

- Sowohl die Aufnahme als auch die Analyse der Daten kann auf dem VTK Rechner erfolgen. Dadurch ist es nicht notwendig die Daten entweder durch Kopieren oder mit Hilfe der Wechsel-Festplatte auf einen anderen Rechner zu transferieren.
- Bei gleichzeitigem Betrieb von Netzspannung und Akkus werden die Akkus parallel zur Benutzung aufgeladen.
- Es ist möglich, den Rechner über einen der beiden Ethernet Anschlüsse an ein Netzwerk anzuschließen, um beispielsweise Daten auszutauschen, Software oder Treiber auf den neuesten Stand zu bringen oder neue Software zu installieren.

## <span id="page-11-0"></span>**2.1.2 Schnittstellen und verfügbare USB Bandbreite**

Neben den Stromanschlüssen für den Monitor und die Dikablis Eye-Tracking Brille, bietet das VTK mehrere fest eingebaute Schnittstellen zum Anschluss der verschiedensten Sensoren. Im Ganzen bietet das VTK die folgenden Schnittstellen:

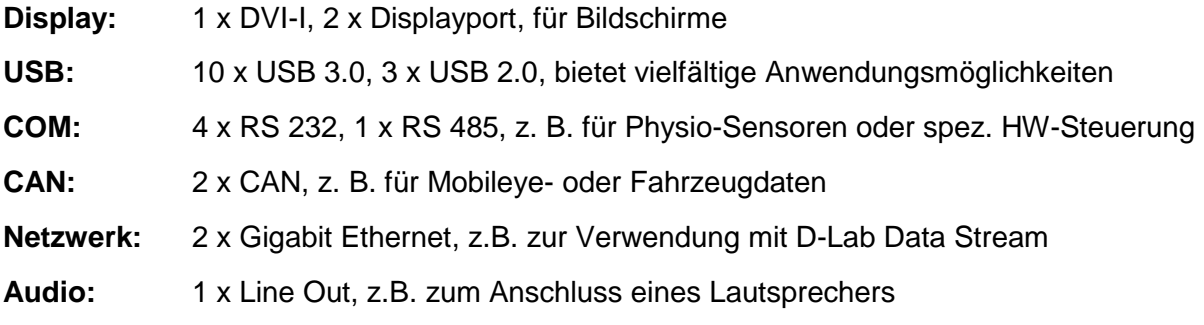

Eine der am häufigsten verwendeten Schnittstellen ist USB. Deshalb bietet das VTK 12 fest eingebaute Steckplätze, wenn man berücksichtigt, dass der dreizehnte Steckplatz immer

durch den Funkempfänger der Tastatur belegt ist. Die Anzahl kann noch erweitert werden, wenn man beispielsweise einen Hub verwendet.

Allerdings gibt es für die Anzahl der gleichzeitig verwendbaren USB-Geräte eine Beschränkung hinsichtlich der zur Verfügung stehenden Bandbreite. Das erklärt sich wie folgt: Das VTK besitzt insgesamt drei USB Controller. Einen USB 2.0 - und zwei USB 3.0 Controller (siehe Abbildung 7). Laut Spezifikation stellt USB 2.0 eine Datenübertragungsrate von 480 Mbit/s zur Verfügung und USB 3.0 bietet eine Bruttorate von 5 GB/s. Die angegebenen Datenraten sind jedoch theoretische Werte, die in der Praxis nicht erreicht werden, so dass man bei USB 2.0 praktisch noch von ca. 320 Mbit/s (40 MByte/s) und bei USB 3.0 von rund 2400 Mbit/s (300 MByte/s) nutzbarer Datenrate ausgehen kann. Diese Werte stellen prinzipiell die max. Bandbreite je Controller da.

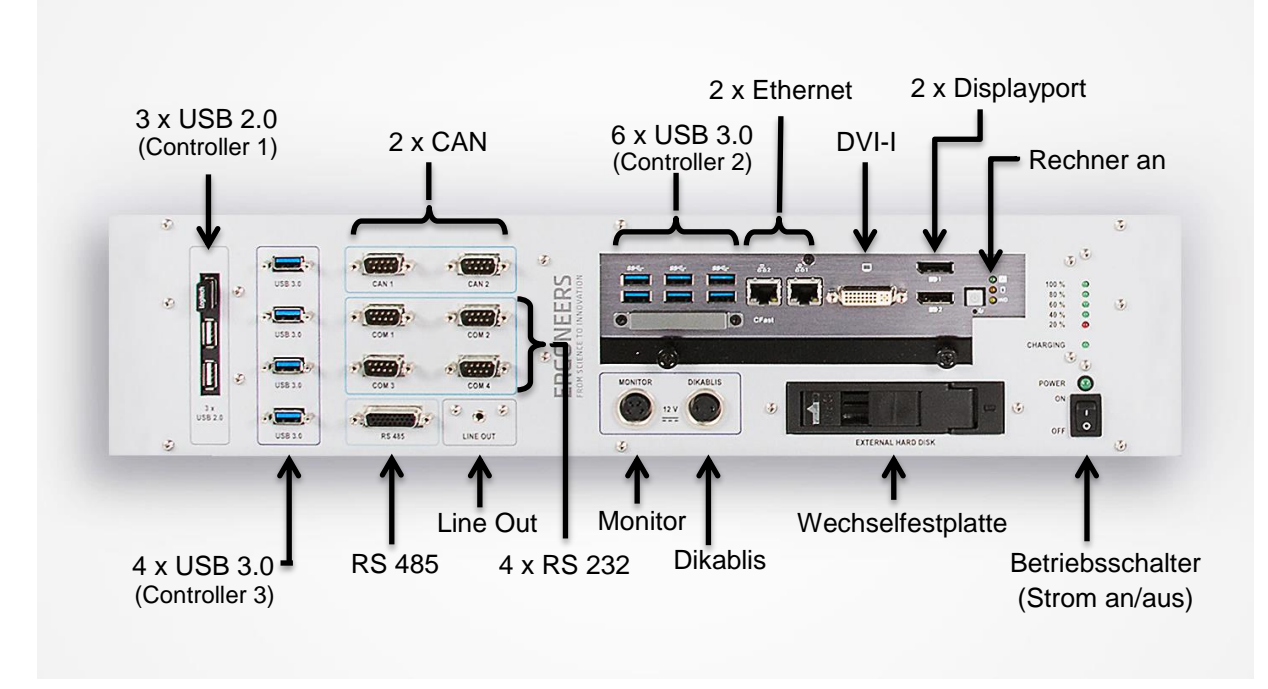

Abbildung 7 - Frontplatte des VTK mit allen zur Verfügung stehenden Anschlüssen

Das bedeutet, dass alle Geräte die an ein- und demselben Controller angeschlossen sind, sich diese Bandbreite bzw. Datentransferrate teilen müssen. Ist die zur Verfügung stehende Bandbreite eines Controllers erschöpft, kann daran kein weiteres Gerät mehr betrieben werden. Eine Kamera beispielsweise, die bei einer Auflösung von 1920 x 1080 Pixel 30 Bilder pro Sekunde überträgt, erzeugt 1920 x 1080 x 30 x 3 Byte/Pixel = 178 MByte/s. Bei einer Farb-Reduktion auf 2 Byte/Pixel sind es immer noch rund 120 Mbyte/s. Wohlgemerkt ist dies der Wert bei nicht komprimierten Daten. Zwei Kameras mit einer solchen Datenrate erzeugen somit rund 240 Mbyte/s und würden simultan an einem USB 3.0 Controller funktionieren (sofern es sich um USB 3.0 Geräte handelt; USB 2.0 Geräte hätten auch an einem USB 3.0 Anschluss maximal nur die USB 2.0 Bandbreite zur Verfügung). Die mitgelieferten FullHD Webcams sind USB 2.0 Geräte, die die Daten komprimieren, so dass je nach eingestellter Auflösung mehrere Kameras gleichzeitig an einen Controller angeschlossen werden können. Die Rechnung macht auch klar, dass die Datenrate mit geringer werdender Auflösung der Kameras entsprechend sinkt und dadurch der Anschluss mehrerer Kameras an einem Controller möglich ist; mit dem Nachteil der geringeren Auflösung.

Aus diesen Überlegungen ergibt sich, dass man viele gleichzeitig angeschlossene Sensoren möglichst gleichmäßig auf die drei Controller des VTK verteilen muss. Da man für kein Gerät eine exakte Datenrate angeben kann, können für das Anstecken mehrerer Geräte nur Empfehlungen ausgesprochen werden. Für die im VTK Lieferumfang enthaltenen Sensoren hat es sich bewährt, sie wie folgt auf die 3 Controller zu verteilen:

**Controller 1 (USB 2.0):** Funkempfänger Tastatur, D-Lab Lizenzdongle, 1 x FullHD Webcam

**Controller 2 (USB 3.0):** Dikablis Eye-Tracking-Brille, 1 x FullHD Webcam, 1 x Mikrofon

**Controller 3 (USB 3.0):** 2 x FullHD Webcam, 1 x Mikrofon, GPS-Sensor

Bei den Kameras empfiehlt es sich, für alle zunächst eine geringe Auflösung einzustellen (z. B. VGA mit 640x480 Pixeln) und diese sukzessive zu erhöhen, wenn kein Fehler oder Ausfall auftaucht.

## <span id="page-13-0"></span>**2.1.3 Wechselfestplatte**

Bei Studien mit vielen Testpersonen, die lange dauern, kann es vorkommen, dass der Datenspeicher des VTK unter Umständen nicht ausreicht. Um in der Lage zu sein, beliebig viele Messdaten aufnehmen zu können, wurde das VTK mit einer Wechselfestplatte ausgestattet, die jederzeit gegen eine "leere" Festplatte oder SSD ausgetauscht werden kann. Im Auslieferungszustand befindet sich im Schacht des Wechselrahmens eine 1 TB große SATA Festplatte. Grundsätzlich können alle 2,5" großen Festplatten und SSDs mit einer Bauhöhe von 9,5 bis 15 mm verwendet werden, die SATA I-, SATA II- oder SATA III-kompatibel sind.

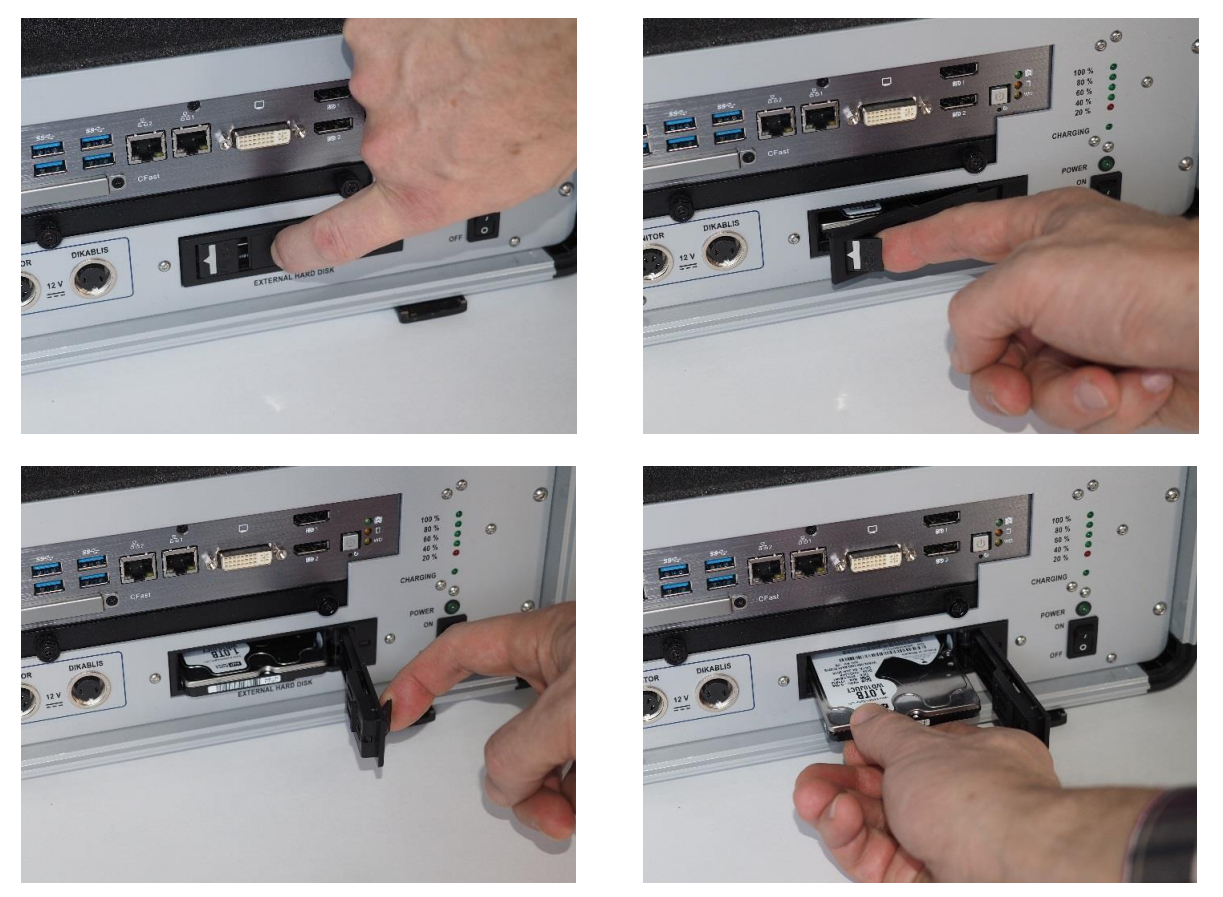

Abbildung 8 - Öffnen des Schubfachs und Entnahme der Wechselfestplatte

Die Wechselfestplatte befindet sich an der Frontplatte des VTK unterhalb der Rechnereinheit (siehe Abbildung 8). Zum Austausch muss der Rechner heruntergefahren und das VTK am Betriebsschalter ausgeschaltet werden. Eine Verriegelung am Rahmen verhindert das versehentliche Öffnen des Einschubfachs. Dieser Riegel muss zunächst gelöst werden, indem er ganz nach rechts geschoben wird. Dadurch wird der Hebel an der linken Seite zugänglich. Mit einem Finger kann man hineingreifen und an diesem Hebel ziehen, so dass sich die Türe zum Festplattenfach öffnet. Zieht man die Türe ganz auf, wird dadurch die Festplatte automatisch ausgeworfen. So kann sie ganz aus dem Gehäuse gezogen werden (Abbildung 8). Achten Sie beim Herausnehmen auf die Lage und setzen Sie die neue Festplatte genau in dieser Lage wieder in den Schacht ein. Schieben Sie sie, ohne Gewalt anzuwenden, in den Schacht, bis zum Anschlag. Drücken Sie sie jedoch nicht weiter hinein, sondern schließen Sie die Türe. Durch den Schließ-Mechanismus wird die Festplatte in die richtige Position gebracht. Zur Verriegelung bewegen Sie den Schieber wieder nach links.

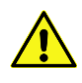

**Achtung:** Die Türe des Einschubfachs darf nicht mit Gewalt geöffnet und die Festplatte darf nicht mit Gewalt von Hand hineingedrückt werden.

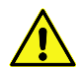

**Achtung:** Unter Umständen muss nach dem erstmaligen Einsetzen einer neuen Festplatte/SSD am Betriebssystem noch eine Einstellung vorgenommen werden, damit sie erkannt wird. Sollte sie im System nicht automatisch erkannt werden, dann wenden Sie sich bitte an den Ergoneers Support [\(support@ergoneers.com\)](mailto:support@ergoneers.com).

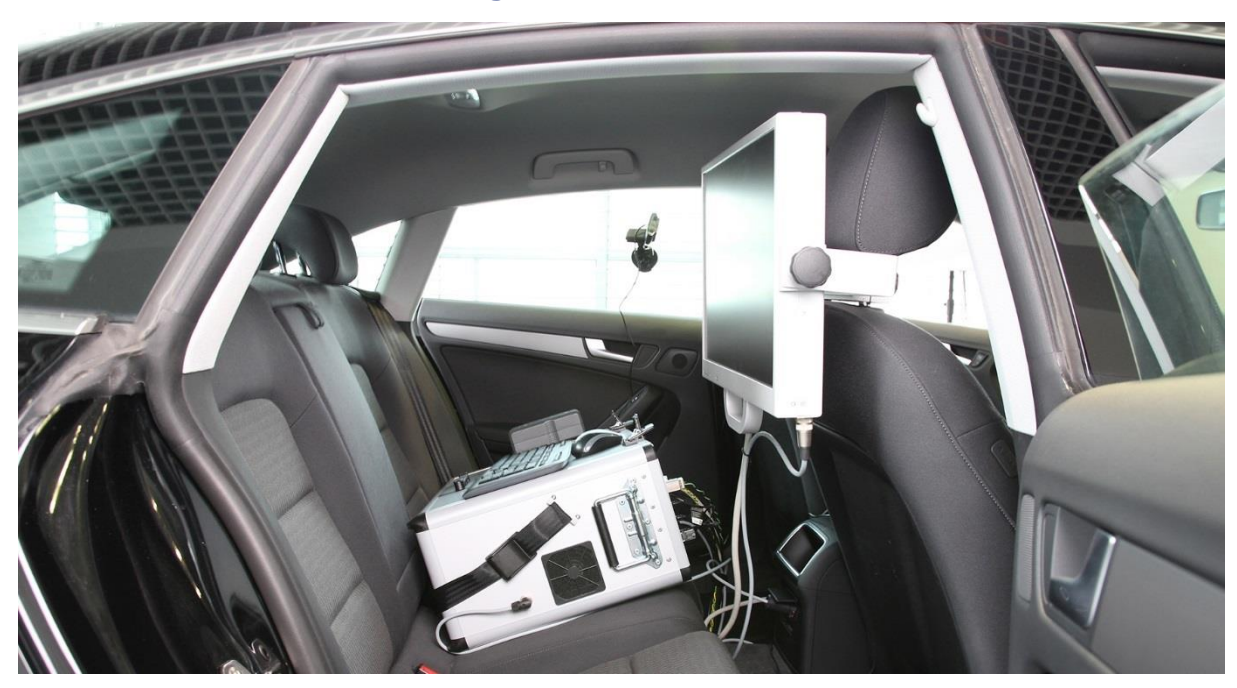

## <span id="page-14-0"></span>**2.2 Bildschirm mit Halterung**

Abbildung 9 – Versuchsleiter-Platz auf der Rücksitzbank. Das VTK ist hinter dem Fahrer und der Monitor an der Kopfstütze des Beifahrersitzes befestigt.

Der Bildschirm wird von der VTK Main Unit mit Strom versorgt und kann mit der mitgelieferten Halterung an der Kopfstütze des Beifahrers befestigt werden.

Damit man die verbleibende Restkapazität der Akkus immer im Blickfeld hat, auch dann, wenn das VTK beispielsweise im Kofferraum befestigt wurde, befindet sich am Monitor die gleiche Ladezustandsanzeige wie am VTK selbst (siehe Abbildung 10, links). Ihre Funktion wurde bereits in Abschnitt 2.1.1.3 detailliert beschrieben.

Genau wie bei den heutzutage üblichen Computer-Monitoren können mit Hilfe der vier Tasten auf der rechten unteren Seite des VTK-Monitors, verschiedene Einstellungen vorgenommen werden, wie z. B. Farbton, Helligkeit und Kontrast. Bei Betätigen der Taste "Menu" erscheint ein Menü mit verschiedenen Untermenüs. Man navigiert durch diese Menüstruktur mit Hilfe der Tasten "+" und "-". Durch erneutes Drücken der "Menu"-Taste gelangt man in das zuvor ausgewählte Untermenü. Durch Drücken der Taste "Enter" kommt man wieder zurück. Die Anzeige-Werte werden ebenfalls mit den Tasten "+" und "–" eingestellt und mit der Taste "Enter" bestätigt.

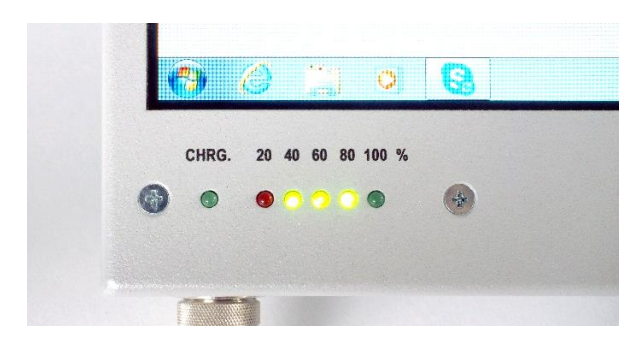

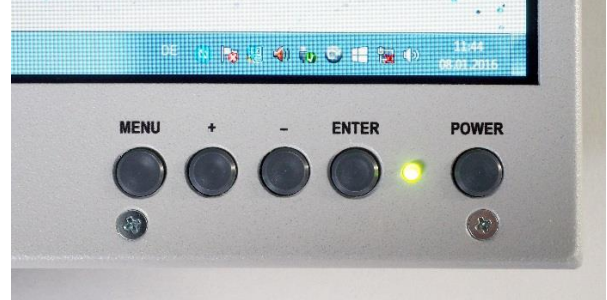

Abbildung 10 – Monitorbedienung: .... Akku-Kapazitäts- und Ladeanzeige **meet alleeneteen meet alleene**mente

## <span id="page-15-0"></span>**2.3 Zubehör**

## <span id="page-15-1"></span>**2.3.1 Kameras und ihre Befestigungsmöglichkeiten**

Im Lieferumfang der Professional- und der Enterprise-Version sind vier hochwertige FullHD Webcam Kameras, vier Saugnapf-Halterungen sowie eine Kopfstützen-Halterung enthalten, um verschiedene Untersuchungs-Situationen im Video festhalten zu können. Beispielsweise können die Kameras zur Beobachtung des Fahrers, der Fahrsituation, der Fahrzeug-Bedienelemente und der Umgebung an günstigen Punkten im Fahrzeug befestigt und auf die zu beobachtenden Objekte, Orte und Personen gerichtet werden.

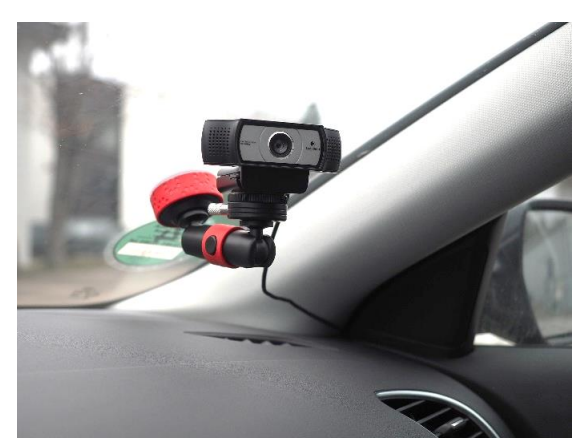

Abbildung 11 - Kamera

…. auf einer Saugnapfhalterung …. auf der Kopfstützenhalterung

Die Kameras selbst haben keine bedienbaren Elemente, sie werden ausschließlich über die Software eingestellt und gesteuert. Der Anschluss am VTK erfolgt über USB 2.0 und sie zeichnen dank eingebauter Mikrofone nicht nur das Bild sondern auch den Ton auf. Die Tonaufnahme kann in der D-Lab Software jedoch unterbunden werden, sofern der Ton nicht mitaufgezeichnet werden soll. Ferner kann in D-Lab auch die Kamera-Auflösung eingestellt werden. Jede der Kamera-Halterungen ist mit einer Schnellwechselvorrichtung ausgestattet, an die die Kamera einfach aufgesteckt und die mit der seitlichen Rändelschraube fixiert werden kann. Zum Entfernen der Kamera von der Schnellwechselplatte muss die Rändelschraube gelöst und der Stift gezogen werden (siehe Abbildung 12).

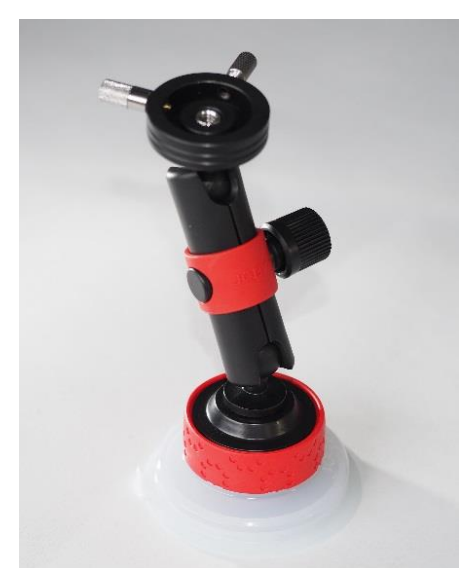

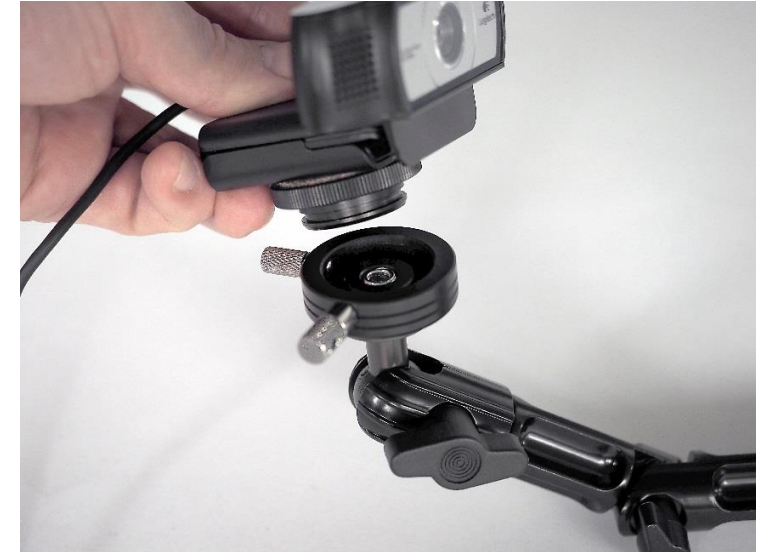

Abbildung 12 - Kamerahalterungen mit Schnellwechselplatte …. Saugnapfhalterung …. Kopfstützenhalterung

Die Kopfstützenhalterung wird normalerweise auf der Fahrerseite befestigt, da an der Beifahrer-Kopfstütze wegen des Monitors kaum Platz ist. Sie besteht aus mehreren Gliedern und ist daher sehr variabel einsetzbar und kann auch etwas erhöht den gesamten Frontbereich einschließlich Armaturenbrett und Mittelkonsole erfassen. Aufbau und Befestigung werden in Abschnitt 3.3.1 gezeigt und erläutert. Zur Befestigung einer Kamera an der Windschutzscheibe, mit der die Autofahrt in Fahrtrichtung gefilmt werden kann, wurde eine der mitgelieferten Kameras mit zwei Schnellwechselplatten ausgestattet. Dadurch kann die Befestigung wahlweise von oben oder von unten erfolgen (siehe Abbildung 13). Insbesondere für Fahrzeuge mit stark geneigter Frontscheibe ist dies von Vorteil.

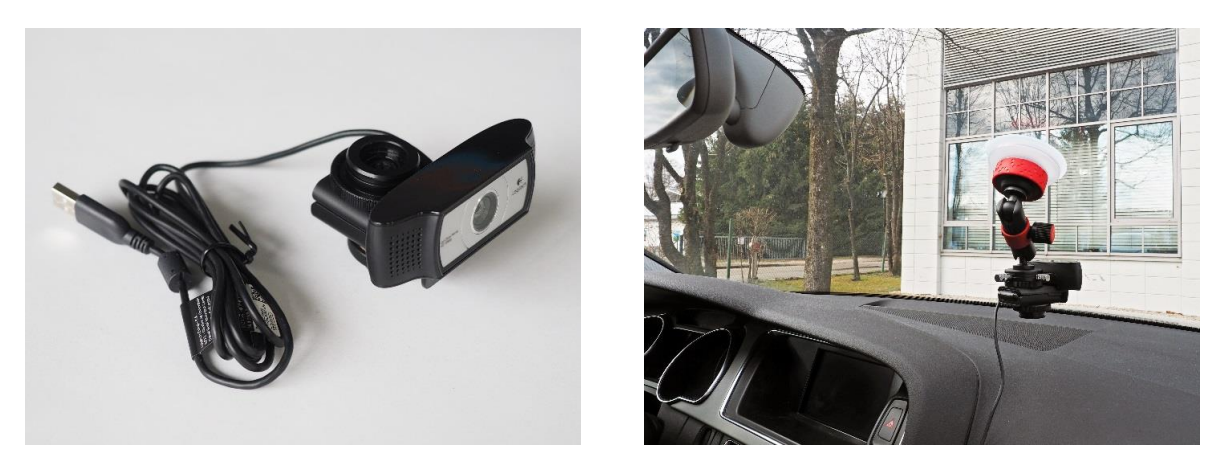

Abbildung 13 – Kamera mit zwei Schnellwechselplatten (l.) und Befestigung an der Frontscheibe (r.)

## <span id="page-16-0"></span>**2.3.2 Mikrofone mit USB-Soundkarte**

Zusätzlich zu den in den Kameras eingebauten Mikrofonen können sogenannte Lavalier-Mikrofone verwendet werden. Zwei solcher Mikrofone (für Studienleiter und Testperson) sind im Lieferumfang der Professional- und Enterprise-Version enthalten. Bei diesen handelt es sich um sehr hochwertige, empfindliche Ansteckmikrofone, die mit einer Klemme am Revers befestigt werden können.

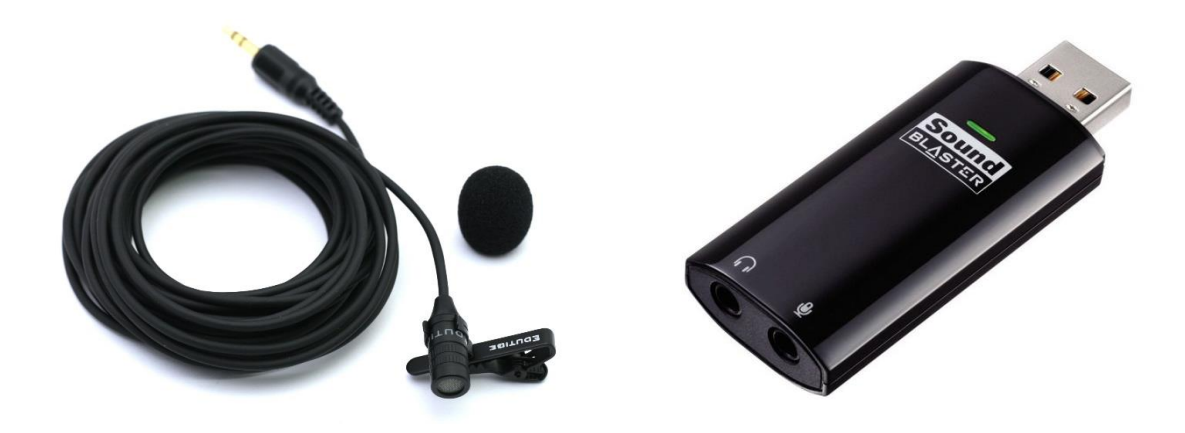

Abbildung 14 – Lavalier- bzw. Ansteck-Mikrofon und USB-Soundkarte

Der Einsatz eines solchen Mikrofons ist dann von Vorteil, wenn die Kameras für eine Tonaufnahme ungünstig positioniert sind oder der Fahrer beispielsweise den Kopf dreht, während er etwas äußert und keines der umgebenden Mikrofone dann mehr auf ihn gerichtet ist. Darüber hinaus werden damit störende Außengeräusche minimiert; denn oftmals will man nur aufnehmen, was die Testperson und der Studienleiter äußern. So können bei der Auswertung mündliche Anweisungen und Anmerkungen des Studienleiters sowie alle Äußerungen der Testperson gezielt analysiert werden.

## <span id="page-17-0"></span>**2.3.3 Eye-Tracking und Mobileye Fahrerassistenzsystem**

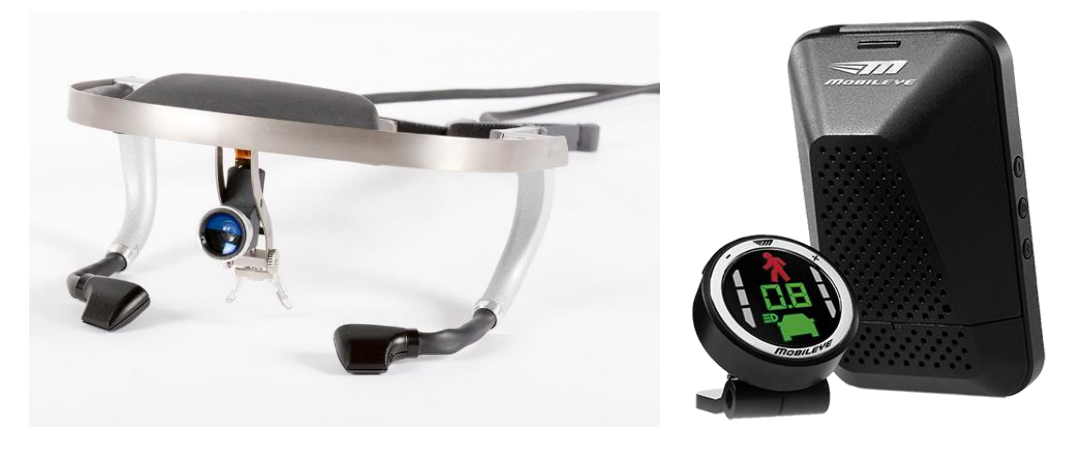

Abbildung 15 - Dikablis Professional Eye-Tracking-Brille (l.), Mobileye Fahrerassistenzsystem (r.)

Im Lieferumfang der Enterprise-Version sind eine Dikablis Eye-Tracking-Brille sowie ein Mobileye Fahrerassistenzsystem enthalten. Dadurch wird der Funktionsumfang des VTK und die sich daraus ergebenden Möglichkeiten beträchtlich erweitert.

Die eingangs erwähnten Realfahrzeugstudien erhalten dadurch eine ganz neue Qualität, da so Fragestellungen wie bspw. "Wo hat der Fahrer zu einem bestimmten Zeitpunkt hingeschaut?", "Wie schnell fuhr er zu diesem Zeitpunkt?" und "Wie war der Abstand zum vorausfahrenden Fahrzeug?" beantwortet werden können.

Mit der Dikablis Professional Brille kann die Augenbewegung des Probanden erfasst und die Blickposition aufgezeichnet werden. Das Mobileye bietet die Möglichkeit die unterschiedlichsten Fahrleistungs- und Fahrverhaltens-Parameter zu erfassen, beispielsweise die Geschwindigkeit des Fahrzeugs, den Abstand zum vorausfahrenden Fahrzeug, Kollisionswarnung, Spurverlassenswarnung, und eine Vielzahl weiterer Parameter. Für eine detaillierte Beschreibung sei an dieser Stelle auf das Dikablis Handbuch bzw. auf die Mobileye Bedienungsanleitung verwiesen.

## <span id="page-18-0"></span>**2.4 Transport des VTK**

Um das VTK bequem und mit möglichst wenig Kraftaufwand transportieren zu können, gibt es einen speziell angefertigten Trolley, der im Lieferumfang enthalten ist.

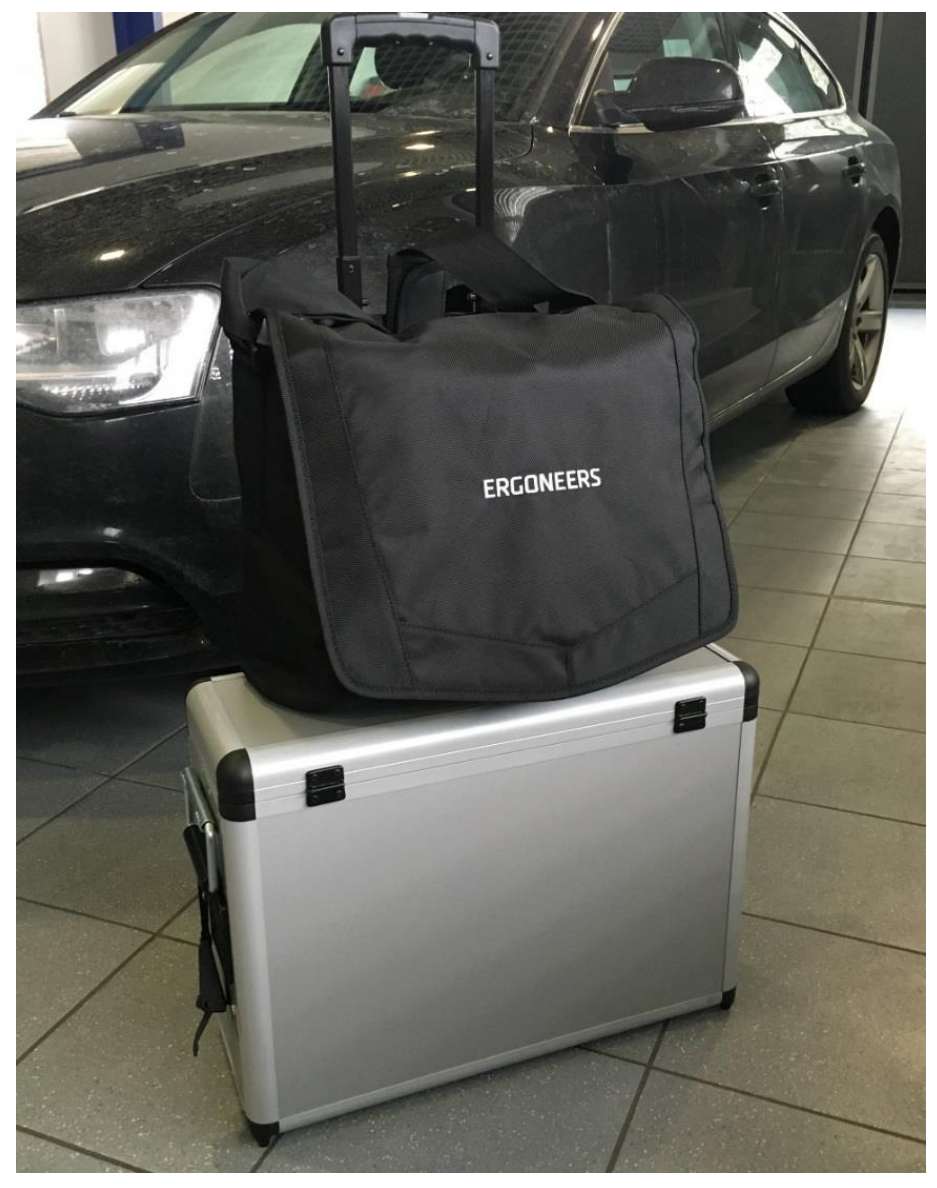

Abbildung 16 – VTK auf dem Trolley mit aufgesetzter Zubehörtasche.

Um das VTK zusammen mit allen Komponenten so einfach wie möglich transportieren zu können, wird außer dem Trolley eine Messenger-Tasche geliefert, in der die Kameras, Halterungen, Mikrofone, GPS, und alle Kabel untergebracht sind. Diese kann über den ausgefahrenen Trolley-Griff gezogen werden; damit ist der Transport der gesamten VTK-Ausrüstung mit nur einem Arm möglich (siehe Abbildung 16).

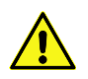

**Achtung:** Aufgrund seines hohen Gewichts und seiner Abmessungen ist der VTK-Koffer auf Flugreisen nicht als Handgepäck geeignet!

# <span id="page-19-0"></span>**3. Einbau des VTK in ein Kraftfahrzeug**

Nachdem im vorangegangenen Kapitel die Funktionsweise der einzelnen Hardwarekomponenten erläutert wurde, geht es nun darum, diese sicher und störungsfrei in ein Fahrzeug einzubauen, sie zu verkabeln und ihre Funktion zu testen. Dabei ist die Vorgehensweise im Prinzip immer die gleiche. Lediglich die Anzahl und Art der verwendeten Sensoren variiert und ist abhängig von den Anforderungen an die durchzuführende Studie. Dabei sollte man die folgende Reihenfolge einhalten:

- 1. Einbau, Kalibration und Funktionsprüfung des Mobileye, sofern eines verwendet wird.
- 2. Befestigung des VTK-Koffers auf dem Rücksitz oder im Kofferraum und Stromanschluss.
- 3. Befestigung und Anschluss des Monitors.
- 4. Befestigung der Kameras an günstigen Positionen und Anschluss am VTK.
- 5. Befestigung und Anschluss des GPS-Sensors.
- 6. Anschluss der Mikrofone.
- 7. Anschluss der Dikablis Brille, sofern eine verwendet wird.
- 8. Positionierung von Markern bzw. Infrarot-Markern, sofern vorhanden.
- 9. Prüfung der einzelnen Komponenten.

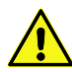

**Achtung:** Bitte achten Sie im Folgenden beim Herstellen von Steckverbindungen stets auf die Kompatibilität der verwendeten Stecker. Bei den verwendeten Anschlüssen handelt es sich um komplexe Steckverbindungen, die durch äußere Gewalteinwirkung beschädigt werden können. Es gibt unter anderem 2-, 3- und 4-polige Rundstecker, die äußerlich gleich aussehen. Wenn Sie also beim Versuch, eine Steckverbindung herzustellen oder zu lösen, starken Wiederstand spüren, dann überprüfen Sie bitte Zusammengehörigkeit und Passform der Verbindungselemente.

## <span id="page-20-0"></span>**3.1 Befestigung des VTK-Koffers**

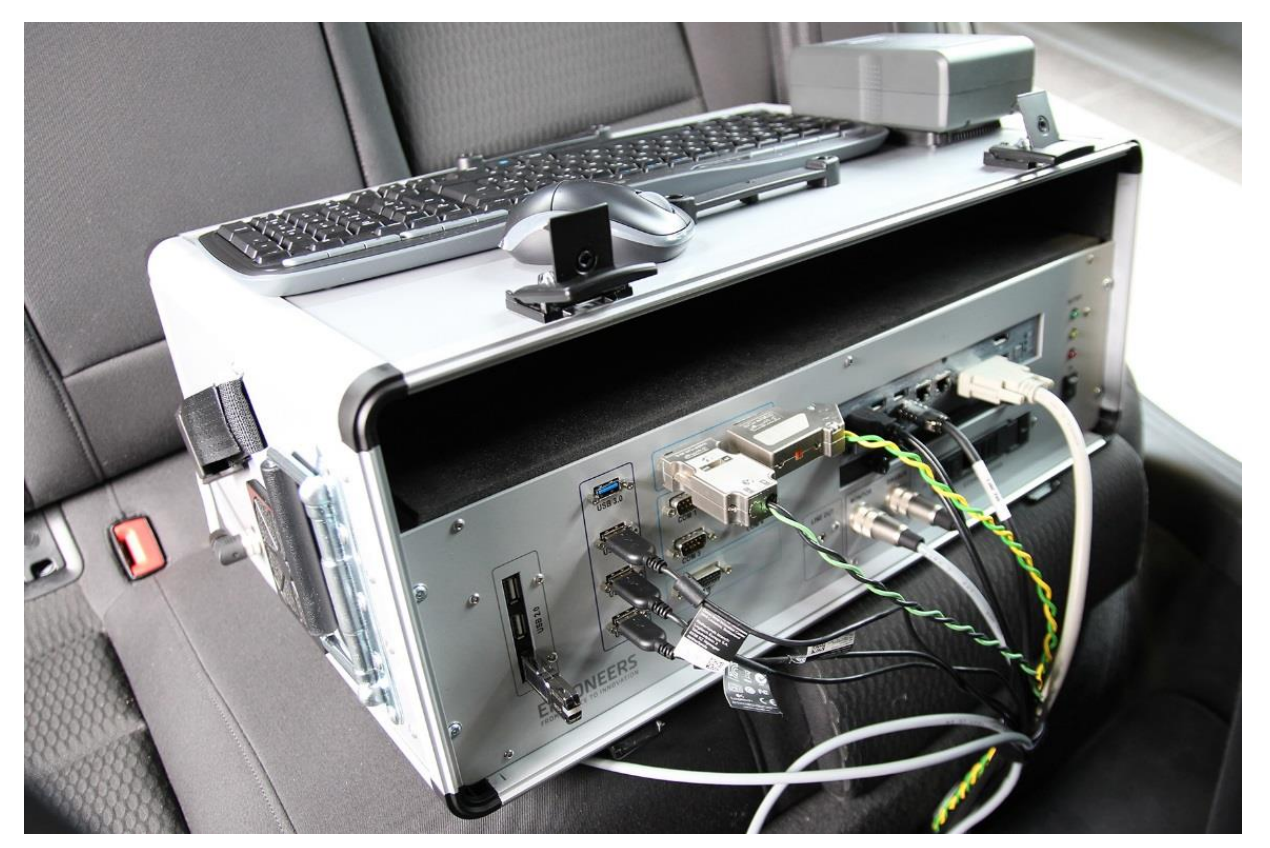

Abbildung 17 - Platzierung des VTK auf der Rücksitzbank

Öffnen Sie den Deckel des VTK-Koffers und nehmen Sie ihn ab. Im Deckel selbst befindet sich die Tastatur, die Sie später noch brauchen werden. Entnehmen Sie den Monitor und legen ihn zunächst auf die Seite. Sollte sich auch noch die Monitorhalterung darin befinden, entnehmen Sie diese ebenfalls. Platzieren Sie den Koffer nun auf dem Rücksitz hinter dem Fahrer, so dass die Akku-Steckplätze sichtbar nach oben gerichtet sind und die Frontblende mit den Anschlüssen in Richtung des Vordersitzes gerichtet ist, so wie es in Abbildung 17 dargestellt ist.

Stecken Sie die zwei mitgelieferten ISOFIX-Gurte in die am Fahrzeug dafür vorgesehenen Halterungen am Rücksitz (siehe Abbildung 18). Die Position der Halterungen variiert je nach Fahrzeugmodell.

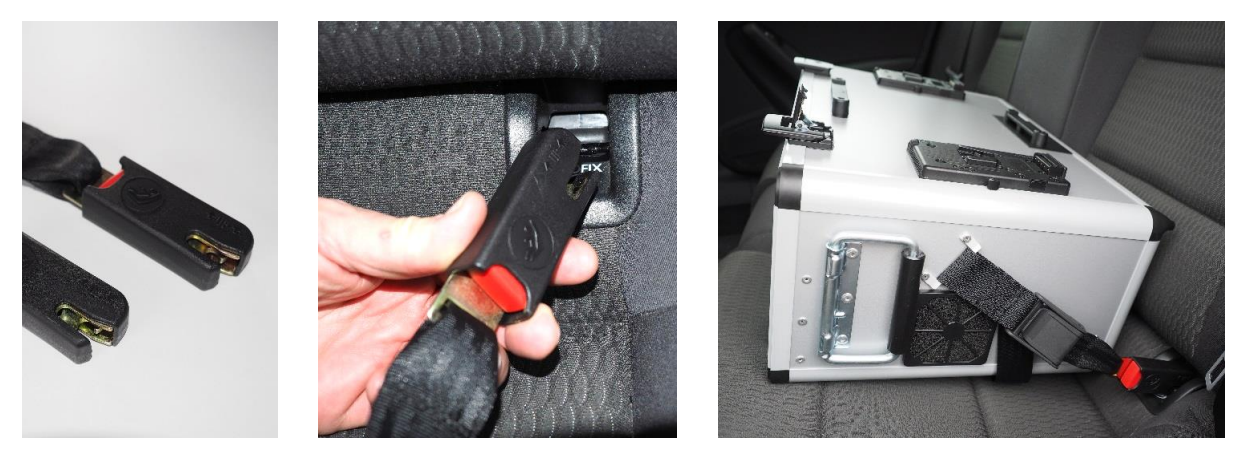

Abbildung 18 – Befestigung des VTK auf der Rücksitzbank mittels ISOFIX-Gurten

Führen Sie die losen Enden der Gurte durch die seitlichen Gurtschnallen am Koffer und fixieren Sie diese mit der Gurtschließe (siehe Abbildung 18).

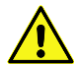

**Achtung:** Stellen Sie vor jeder Fahrt sicher, dass das VTK gut im PKW befestigt ist. Ansonsten kann das VTK beschädigt und Personen gefährdet werden, beispielsweise bei Bremsmanövern.

Für den Fall, dass Ihr Fahrzeug keine ISOFIX Anschlüsse besitzt, können die normalen Sitzgurte zusammen mit der mitgelieferten Gurtverlängerung verwendet werden. Wie zuvor wird hierzu der Koffer auf der Rücksitzbank hinter dem Fahrer platziert. Die Gurtverlängerung wird an den PKW-Gurt gesteckt und das freie Ende wird durch die Metallschlaufe an der rechten Seite, über den Koffer, durch die Metallschlaufe an der linken Seite des VTK geführt und in das Gurtschloss des PKW gesteckt. Kontrollieren Sie nochmals die Befestigung und achten Sie dabei auf einen straffen Sitz des Gurtes (siehe Abbildung 19).

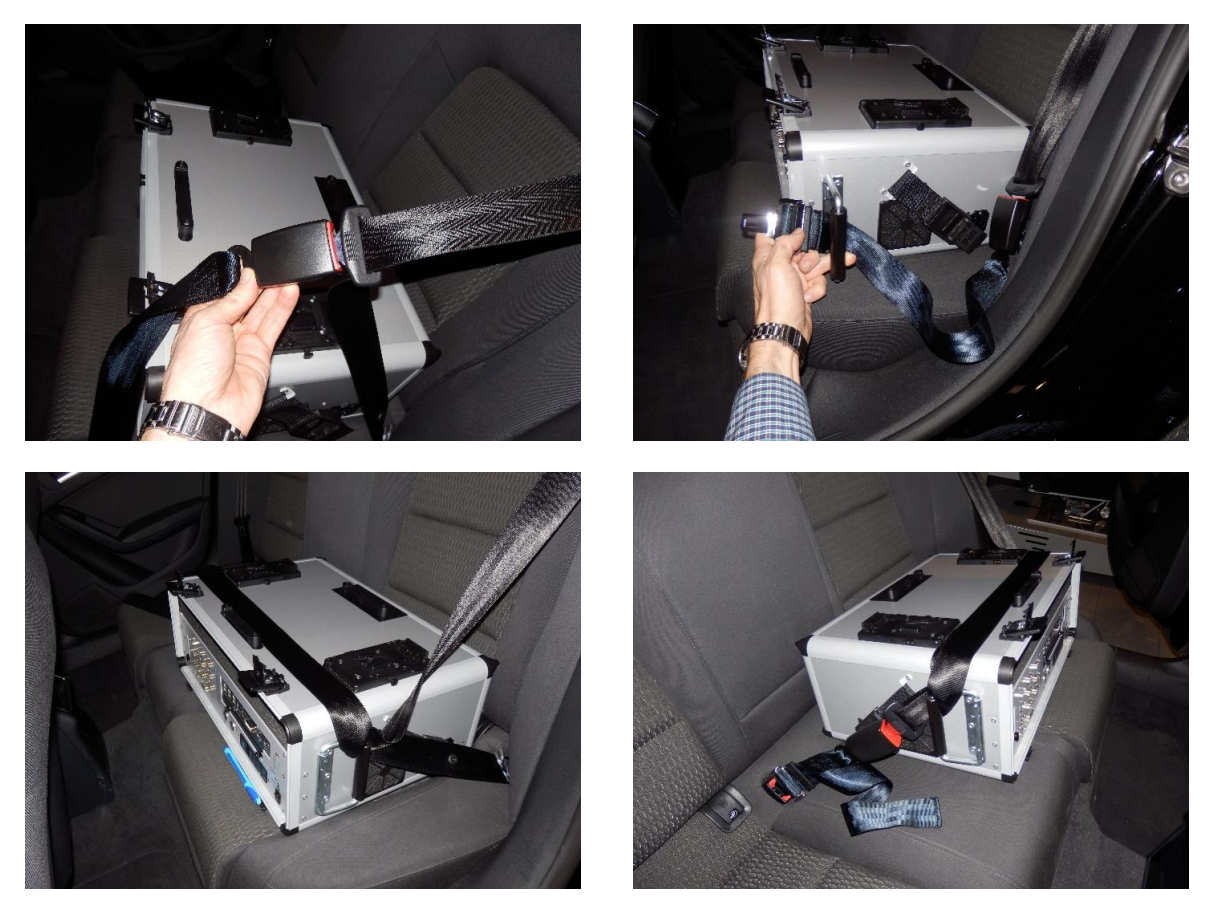

Abbildung 19 - Befestigung des VTK auf der Rücksitzbank mit Hilfe einer Gurtverlängerung

**Achtung:** Im VTK-Lieferumfang ist eine Standard-Gurtverlängerung enthalten. Bedauerlicherweise gibt es sehr viele unterschiedliche Gurtanschlüsse die je nach Hersteller variieren können. Unter Umständen funktioniert daher die mitgelieferte Gurtverlängerung nicht. Wenden Sie sich in einem solchen Fall bitte an den Fachhandel oder an den Fahrzeughersteller direkt, um eine für Ihr Fahrzeug passende Gurtverlängerung zu erwerben.

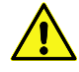

**Achtung:** Sollte Ihr Fahrzeug zur Befestigung des VTK weder ISOFIX noch Sitzgurte besitzen, so muss es im Kofferraum befestigt werden oder es darf in diesem Fahrzeug nicht verwendet werden!

Wenn der VTK-Koffer im Kofferraum untergebracht werden soll oder es keine andere Möglichkeit gibt, dann sind zwei wichtige Punkte zu beachten. Zum einen muss unbedingt auf eine ausreichende Befestigung geachtet werden, so dass der Koffer im Kofferraum in seiner Lage fixiert ist und sich nicht bewegen kann. Aufgrund seines Gewichts besteht sonst die Gefahr, dass das VTK beschädigt wird oder Personen gefährdet werden, beispielsweise bei Bremsmanövern.

Da jeder PKW-Kofferraum individuell gestaltet ist, muss für seine Befestigung eine sichere Lösung gefunden werden. Beispielsweise gibt es in neueren Fahrzeugen auch ISOFIX-Halterungen im Kofferraum. Des Weiteren möglich wären Schlaufen bzw. Haken für Gurte oder ein Bodennetz. Gibt es keine ausreichende Möglichkeit, das VTK sicher zu befestigen, dann darf es nicht im Kofferraum verwendet werden.

Des Weiteren müssen die Anschlusskabel vom Kofferraum in den Fahrgastraum geführt werden können. Je nach Fahrzeugtyp kann eventuell eine Hälfte der Rücksitzbank umgeklappt werden, oder es können die Kabel über die Sitze, zwischen den Sitzen oder durch eine Klappe in der Mitte der Rücksitzbank geführt werden. Sollte es keine Möglichkeit geben, die Kabel in den Innenraum zu führen, dann kann das VTK nicht im Kofferraum verwendet werden.

Im letzten Schritt – wenn der VTK-Koffer im Fahrzeug platziert und sicher befestigt wurde – kann er mit dem mitgelieferten Stromkabel über den Zigarettenanzünder mit dem 12 V Bordnetz des PKW verbunden werden. Hierzu wird der 3-polige Rundstecker an der linken Seite des VTK-Koffers eingesteckt und verschraubt. Beim Einstecken des Steckers in den Zigarettenanzünder ist unter Umständen etwas Kraft notwendig, um einen guten Sitz des Steckers und eine gute elektrische Verbindung zu gewährleisten.

## <span id="page-22-0"></span>**3.2 Befestigung des Monitors**

Der Bildschirm kann mit der mitgelieferten Halterung an der Kopfstütze des Beifahrers befestigt werden. Sollte die Halterung aus Transportgründen in Einzelteilen vorliegen, so muss sie zunächst zusammengebaut werden. Die Montage ist einfach und die Einzelteile sind in Abbildung 20, links dargestellt. Es müssen dafür lediglich die drei "T-Griffschrauben" durch die Langlöcher der Halterung in die hintere Klemmbacke eingeschraubt und fest angezogen werden, wie rechts in Abbildung 20 dargestellt.

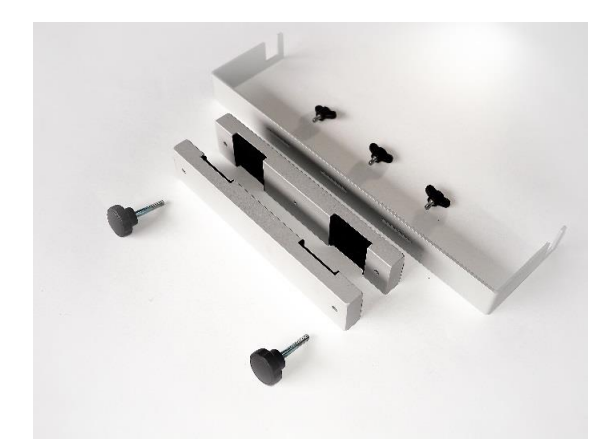

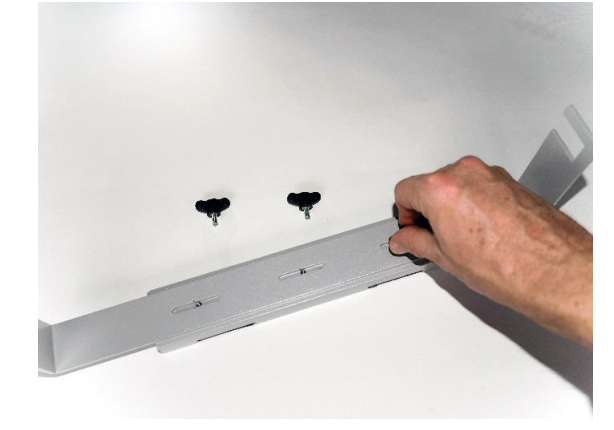

Abbildung 20 – Monitor Halterung ….Einzelteile ….Zusammenbau

Zur Befestigung an der Kopfstütze, ziehen Sie die Kopfstütze etwas aus dem Sitz heraus, so dass das Haltegestänge sichtbar ist. Die beiden "Klemmbacken" der Halterung werden von vorne und von hinten an das Kopfstützen-Gestänge angelegt und mit den zwei Griffschrauben zusammengeschraubt (siehe Abbildung 21).

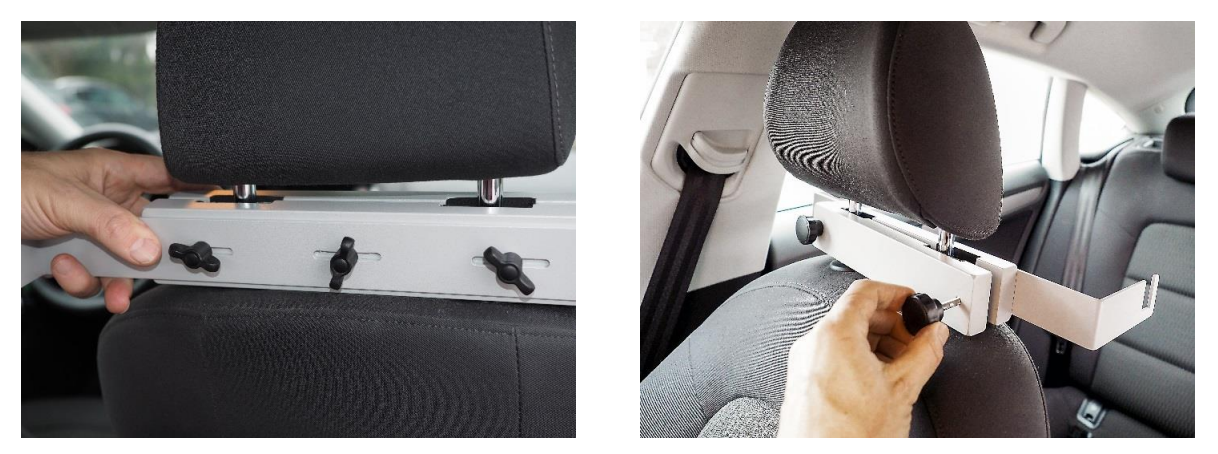

Abbildung 21 - Befestigung der Monitor-Halterung an der Kopfstütze

Anschließend schieben Sie die Kopfstütze zusammen mit der Halterung so weit in den Sitz zurück, wie es möglich bzw. erforderlich ist. Lösen Sie die Griffschrauben, die sich seitlich am Monitor befinden und hängen Sie den Monitor in die Halterung an der Kopfstütze ein. Schließlich verschrauben Sie ihn links und rechts mit den Griffschrauben (siehe Abbildung 22).

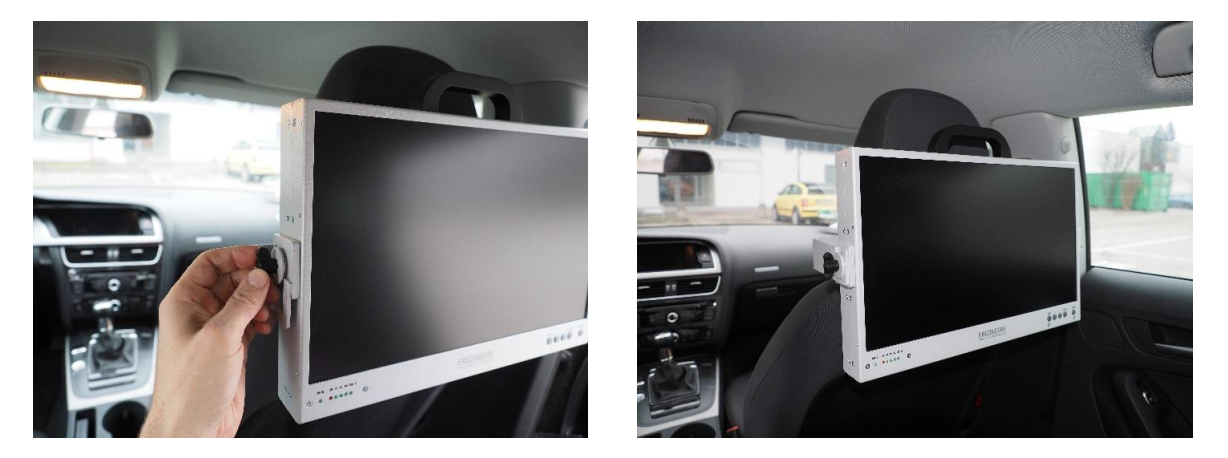

Abbildung 22 - Befestigung des Monitors an der montierten Kopfstützenhalterung

Wenn der Monitor befestigt und in eine geeignete Position gebracht wurde, verlegen Sie das DVI-Kabel vom Computer zum Bildschirm, stecken es ein und verschrauben es sowohl am Rechner wie auch am Monitor. Anschließend stecken Sie das Monitor-Stromkabel (4-poliger Rundstecker) in den Stromausgang der VTK Main Unit und dann in die entsprechende Buchse am Monitor und verschrauben auch dieses an beiden Enden.

Achten Sie bitte darauf, dass die Kabel ohne Gewirr sicher und möglichst bodennah verlegt wurden, so dass sie im Fußraum nicht stören und die Sicht nicht beeinträchtigt wird.

# <span id="page-24-0"></span>**3.3 Einbau und Anschluss des Zubehörs**

## <span id="page-24-1"></span>**3.3.1 Befestigung und Anschluss der Kameras**

Gleichzeitig können bis zu vier Kameras mit Hilfe der Saugnapf-Halterungen an den Scheiben befestigt werden oder drei davon mit einer Saugnapf- und eine an der Kopfstützenhalterung.

Zum Anbringen einer Kamera an einem Fenster muss die Scheibe im Bereich der Befestigung zunächst mit einem staubfreien Tuch gesäubert werden; damit die Halterung fest und zuverlässig sitzt, muss sie trocken und sauber sein. Stellen Sie im nächsten Schritt sicher, dass der rote Ring am Fuß der Halterung ganz nach links, also gegen den Uhrzeigersinn gedreht ist. Drücken Sie dann mit einer Hand die Silikonfläche des Saugnapfs kräftig gegen die Scheibe und drehen sodann den roten Ring im Uhrzeigersinn fest, wodurch die Halterung fest an die Scheibe gesaugt wird (siehe Abbildung 23, links).

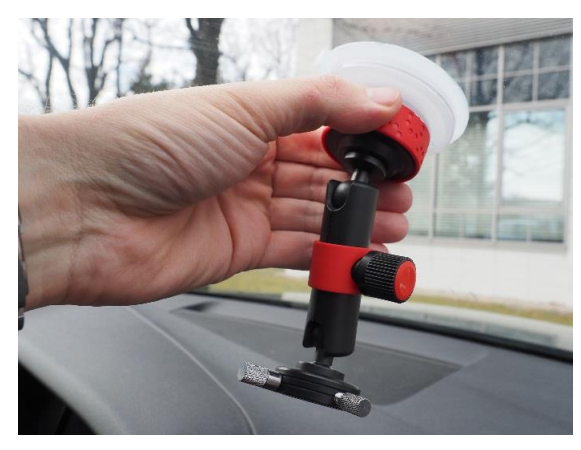

Abbildung 23 - Saugnapfhalterung …. Befestigung an der Scheibe …. Anbringung der Kamera

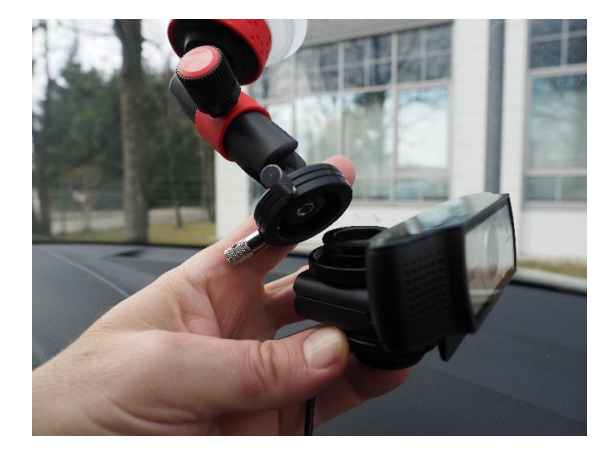

Stecken Sie dann die Kamera, wie in Abschnitt 2.3.1 erläutert, an die Halterung an und richten Sie sie auf den zu untersuchenden Bereich bzw. in die gewünschte Richtung aus. Hierzu löst man die Rändelschraube an dem Gestänge, wodurch man die Halterung in nahezu jede mögliche Richtung ausrichten kann.

Nachdem sie in die gewünschte Richtung gedreht bzw. ausgerichtet wurde, dreht man die Rändelmutter wieder fest, wodurch die Kamera mit der eingestellten Orientierung fixiert wird (siehe Abbildung 24). Der Bildausschnitt kann später noch korrigiert werden, wenn die Geräte bei der Inbetriebnahme überprüft werden.

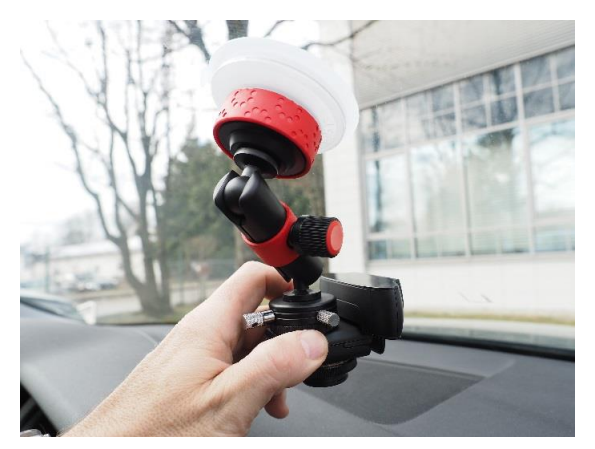

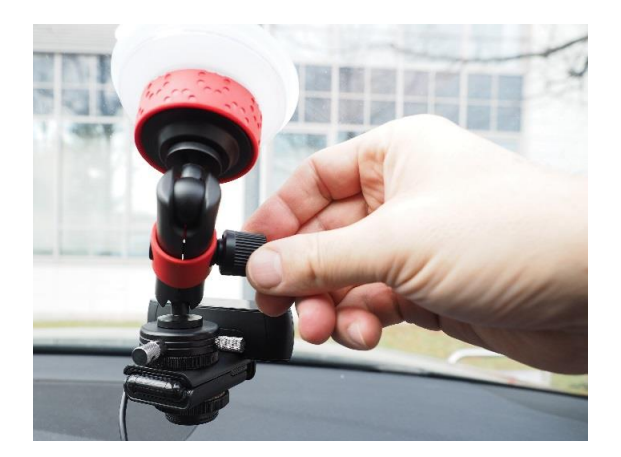

Abbildung 24 – Saugnapfhalterung …. Ausrichtung …. Fixierung

Zur Anbringung einer Kamera an der Kopfstütze muss die Halterung bei erstmaliger Benutzung zunächst montiert werden. Sie besteht aus mehreren gleichartigen Metall-Gliedern die jeweils mit einer T-Griffschraube verschraubt sind (siehe Abbildung 25). Löst man die Verschraubung, dann kann jedes einzelne Glied verstellt und in einer anderen Position wieder fixiert werden, wodurch die Halterung auch in gekrümmter Lage angebracht werden kann. Am ersten und am letzten Glied befindet sich je eine Kugelkopf-Fassung die am einen Ende die Befestigung für die Kopfstütze und am anderen die Kamerabefestigung trägt.

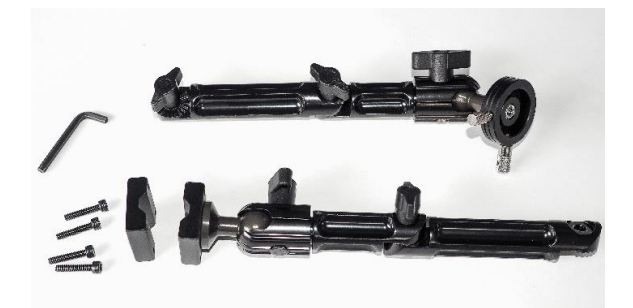

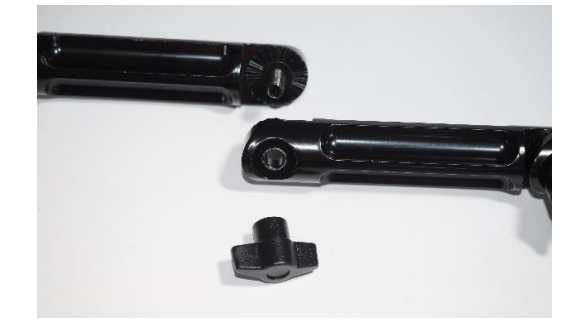

Abbildung 25 - Kopfstützenhalterung ….Einzelteile und Werkzeug ….Verschraubung der Glieder

Der Kugelkopf wird mit 4 kurzen Innensechskant-Schrauben an der Kopfstütze befestigt (siehe Abbildung 26). Der notwendige Innensechskant-Schlüssel zum Festziehen der Schrauben liegt der Halterung bei. Es werden außerdem noch 4 längere Schrauben mitgeliefert, da das Kopfstützengestänge nicht bei jedem Fabrikat den gleichen Durchmesser hat und die kurzen Schrauben bei manchen nicht mehr ausreichen. Ziehen Sie die 4 Schrauben gleichmäßig an, so dass die Kugelkopfhalterung nicht verspannt wird. Danach setzen sie die Fassung auf und verschrauben sie mit der T-Griffschraube (siehe Abbildung 27).

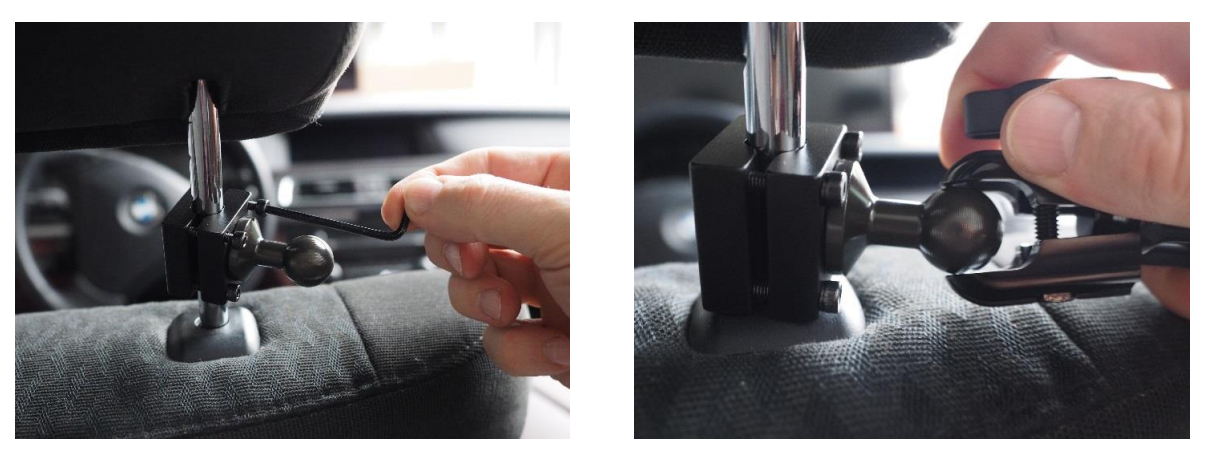

Abbildung 26 - Befestigung der Kugelkopf-Halterung am Gestänge der Kopfstütze

Richten Sie der Reihe nach alle Glieder der Halterung für Ihren Anwendungszweck aus, indem Sie die T-Griffschrauben lösen, die Glieder verstellen und wieder festdrehen.

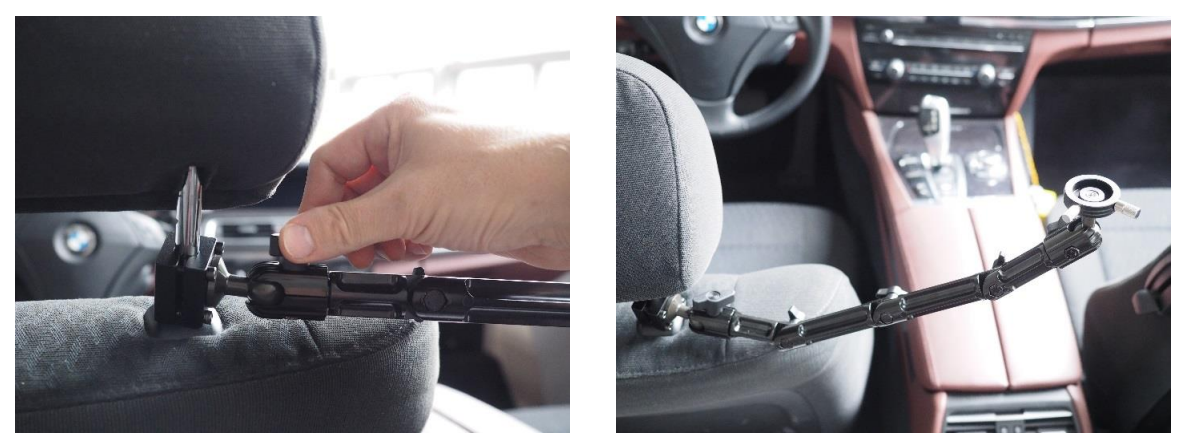

Abbildung 27 - Befestigung der Glieder am Kugelkopf und ihre Ausrichtung

Nachdem Halterungen und Kameras im Fahrzeug befestigt wurden, verlegen Sie die Kabel und verbinden Sie jede Kamera mit einem USB-Port des VTKs. Achten Sie dabei auf saubere Kabelführung, um ein Kabel-Gewirr zu vermeiden. Reicht das USB Kamerakabel von der Befestigungsposition bis zum Anschluss am VTK nicht aus, dann kann ein USB Verlängerungskabel verwendet werden.

## <span id="page-26-0"></span>**3.3.2 Befestigung der Ansteckmikrofone und Soundadapter**

Die Mikrofone werden mit Hilfe ihrer Klemme am Revers, am Kragen oder an der Knopfleiste der Jacke oder des Hemdes der Testperson angebracht. Sie können aber auch an anderen Stellen im Fahrzeug befestigt werden, wo sie sich mit der Klemme befestigen lassen. Stecken Sie den Klinken-Stecker des freien Endes in die Mikrofonbuchse der Soundkarte und stecken Sie diese dann an einen freien USB-Port des Computers. Wiederholen Sie diesen Vorgang für das zweite Mikrofon des Versuchsleiters. Mit D-Lab überprüfen Sie bei der Inbetriebnahme die Klangqualität, indem Sie eine Probeaufnahme machen.

#### **Vehicle Testing Kit**

#### **Handbuch**

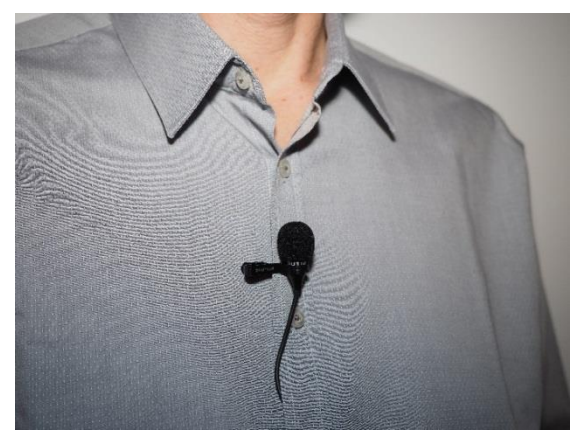

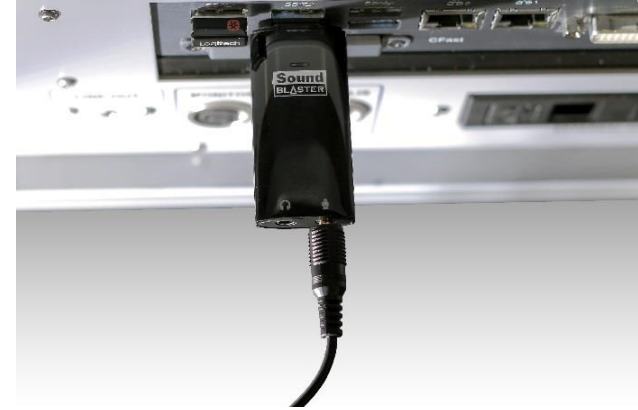

Abbildung 28 - Lavalier-Mikrofon …. Befestigung an der Knopfleiste …. Anschluß am VTK

#### <span id="page-27-0"></span>**3.3.3 GPS Sensor**

Metall schirmt das von einem Satelliten ausgesendete GPS Signal vor dem Sensor ab, wodurch der Empfang schlechter wird. Aus diesem Grunde muss der GPS-Sensor im Fahrzeug an einer Stelle untergebracht werden, der einen möglichst "freien Blick" zum Himmel gewährleistet. Auf dem Armaturenbrett möglichst weit unter der Windschutzscheibe ist ein guter Platz hierfür. Dort kann der Sensor beispielsweise mit doppelseitigem Klebeband befestigt werden. Das Kabel kann unter der Windschutzscheibe nach links in den Fußraum und von da am Türschweller entlang bis zum VTK auf der Rücksitzbank verlegt werden. Sollte es unter der Windschutzscheibe nicht funktionieren, dann kann es auch an den seitlichen oder der hinteren Fensterscheibe getestet werden. Sollte der Empfang aber wider Erwarten nicht funktionieren, testen sie die Funktion zunächst außerhalb des Fahrzeugs. Wenn er da funktioniert, dann überprüfen Sie, ob das Fahrzeug eine Wärmeschutzverglasung hat. Durch die metallbedampften Scheiben kann der Empfang eingeschränkt sein. Wenden Sie sich in einem solchen Fall an den Ergoneers Support.

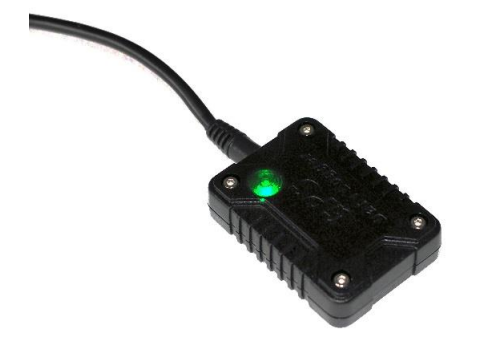

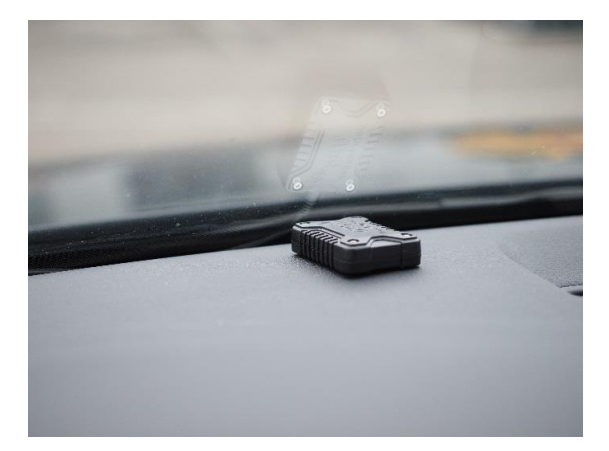

Abbildung 29 - GPS-Sensor

#### <span id="page-27-1"></span>**3.3.4 Mobileye**

Im Lieferumfang der Enterprise-Version ist auch ein Mobileye Fahrerassistenzsystem enthalten (siehe Abbildung 15, rechts). Zur Montage im Fahrzeug wird ein spezielles Kabel mitgeliefert. Im einfachsten Fall kann es damit über den OBD2-Stecker des Fahrzeugs angeschlossen werden. Dies funktioniert nicht in jedem Fall, da je nach Fahrzeug unter Umständen nicht alle benötigten Signale am OBD2-Stecker anliegen. Bitte erkundigen Sie sich bei Ergoneers, ob das Mobileye an Ihrem Fahrzeug über den OBD2 Stecker angeschlossen

werden kann. Dem Mobileye liegt eine Installationsanleitung bei. Wenn es jedoch nicht am OBD2-Anschluss Ihres Fahrzeugs betrieben werden kann, ist es ratsam den Einbau von einem Spezialisten vornehmen zu lassen. Wenn Sie an dieser Stelle Unterstützung benötigen, vermittelt Ergoneers Ihnen gerne einen fachlich versierten Techniker, der den Einbau vornehmen kann. Nach Installation des Mobileye erfolgt der Anschluss am ersten der beiden CAN-Steckplätze am VTK (siehe Abbildung 30).

## <span id="page-28-0"></span>**3.3.5 Fahrzeug CAN Anschluss**

Das VTK bietet zwei CAN Steckplätze, die beide frei verwendet werden können. Neben dem bereits erwähnten Mobileye-CAN Bus kann auch jeder andere beliebige Fahrzeug-CAN Bus daran angeschlossen werden. Damit ist es möglich die eingangs erwähnten speziellen Fahrzeug-Signale auswerten zu können. Natürlich ist jede Kombination möglich, wie Abbildung 30 zeigt.

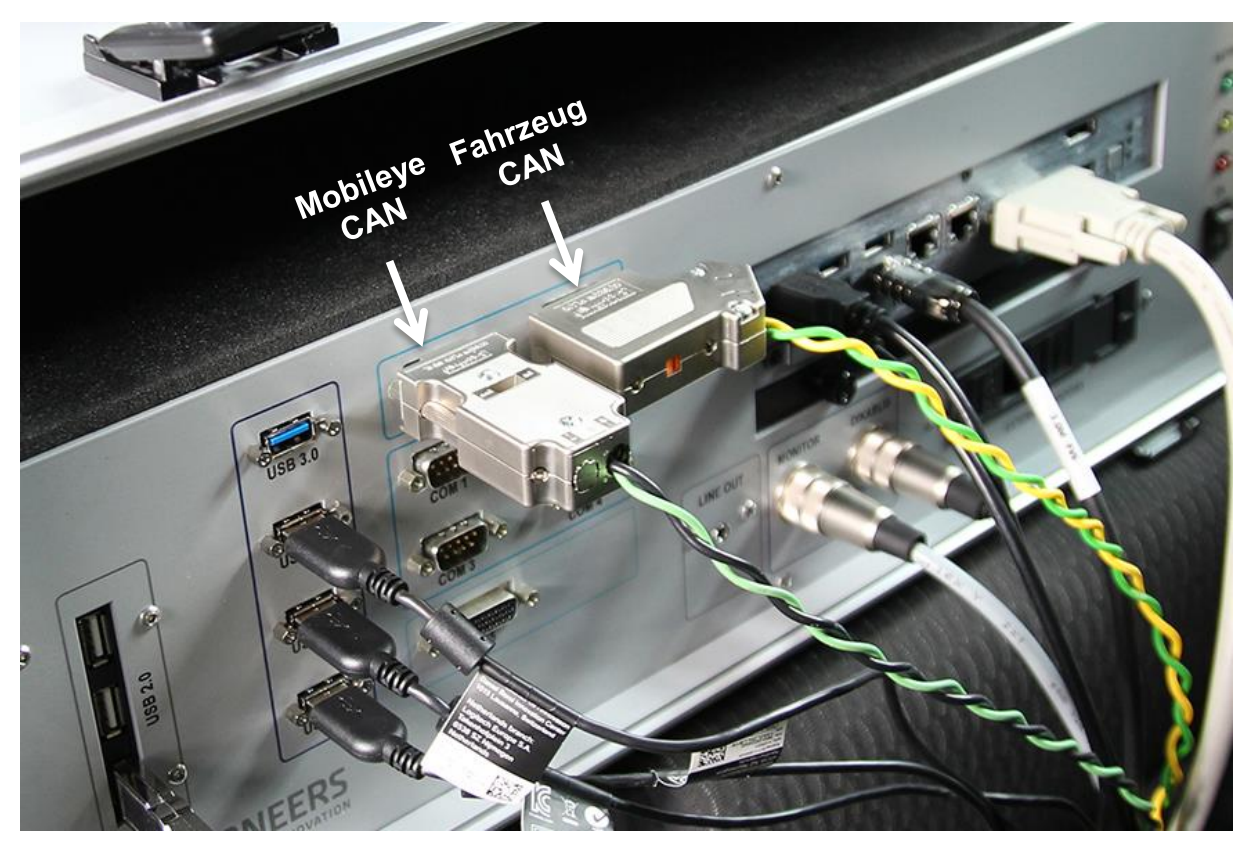

Abbildung 30 - Anschluss am VTK für Mobileye- und einen Fahrzeug CAN Bus

Zur Analyse des CAN Busses mit D-Lab braucht man noch die Beschreibung der Signale, die über den CAN Bus gesendet und analysiert werden. Im einfachsten Fall gibt es vom Hersteller eine dbc-Datei mit der Beschreibung der Signale, das mit einem entsprechenden dbc-Viewer analysiert werden kann. Die Signaldaten können dann in D-Lab eingetragen werden. An dieser Stelle wird auf das D-Lab Handbuch verwiesen.

#### <span id="page-29-0"></span>**3.3.6 Dikablis Professional Eye-Tracking-Brille**

Im Lieferumfang der Enterprise-Version ist auch eine Dikablis Professional Eye-Tracking Brille enthalten (siehe Abbildung 15, links). Für eine detaillierte Beschreibung und die Inbetriebnahme wird auf das Dikablis Handbuch verwiesen. Dort finden Sie alle relevanten Informationen dazu.

Es gibt lediglich einen Unterschied. Die Brille bezieht ihre Versorgungsspannung aus dem VTK. Daher enthält die VTK-Lieferung ein Stromadapterkabel zur Verbindung mit der Dikablis Connector-Box. Der Stromanschluss am VTK befindet sich neben dem Monitor-Stromanschluss, wie in Abbildung 31 zu sehen ist.

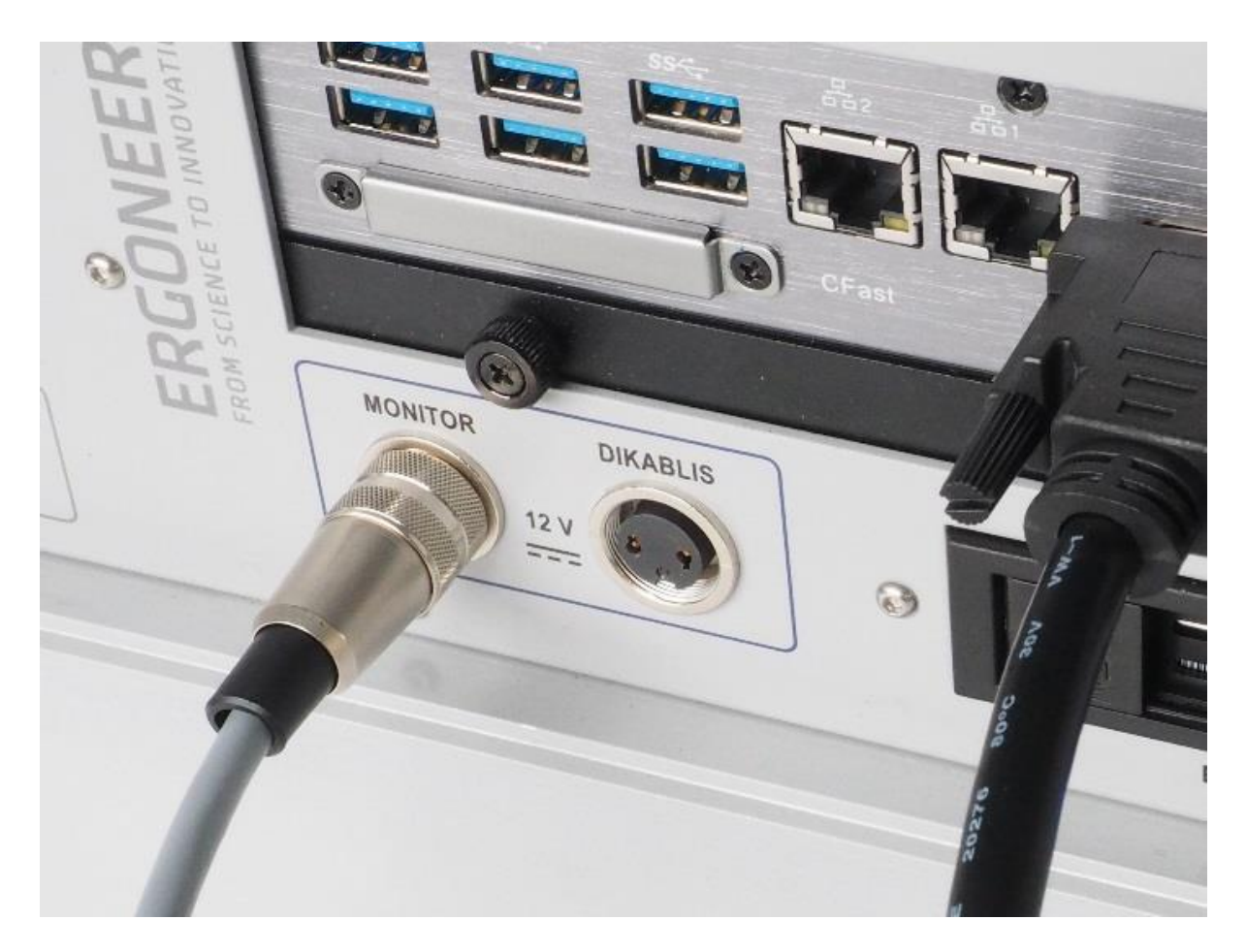

Abbildung 31 - Dikablis Stromanschluss am VTK

## <span id="page-30-0"></span>**3.4 Inbetriebnahme**

Bevor zunächst die Stromzufuhr des VTKs und anschließend der Rechner eingeschaltet werden kann, muss sichergestellt sein, dass sich in einem USB-Port der Funkempfänger der Tastatur befindet und diese eingeschaltet ist (der Schalter befindet sich an der Tastatur oben rechts, siehe Abbildung 32). In einem weiteren Port sollte außerdem auch der D-Lab Lizenz-Dongle eingesteckt werden, damit D-Lab gestartet werden kann.

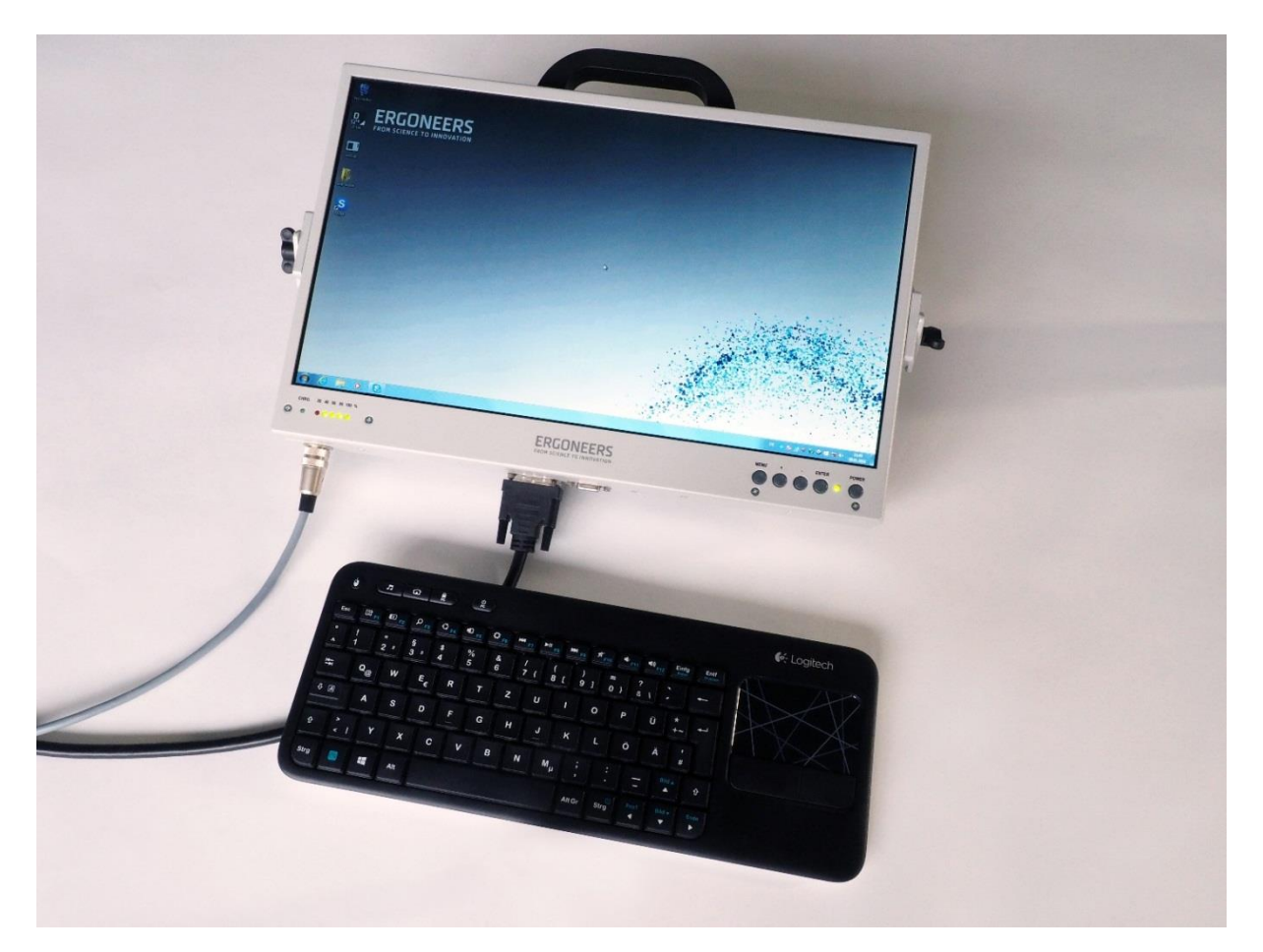

Abbildung 32 – Tastatur und Monitor des VTKs

Entfernen Sie zur Inbetriebnahme zunächst alle Akkus des VTK und verbinden Sie es mit dem mitgelieferten Stromkabel über den Zigarettenanzünder mit dem 12 V Bordnetz des PKW, sofern es nicht bereits angeschlossen ist.

Überprüfen Sie nun nochmal alle Kabelverbindungen und den sicheren Sitz aller Stecker am VTK sowie am Monitor und schalten Sie den Betriebsschalter ein. Wenn die Betriebs-LED leuchtet und die Lüfter anlaufen, ist sichergestellt, dass der Zigarettenanzünder Strom liefert. Sollte dies nicht der Fall sein, kann es daran liegen, dass der Zigarettenanzünder nur dann Strom liefert, wenn die Zündung eingeschaltet ist. Überprüfen Sie das durch Einschalten der Zündung.

Wenn Strom vorhanden ist, dann sollte wie bereits im Abschnitt 2.1.1.2 erläutert noch mindestens ein Akku am VTK eingesteckt werden, bevor der Rechner eingeschaltet wird. Wenn eines oder beide angesteckt wurden, können nacheinander Rechner und Monitor eingeschaltet werden. Zur Bedienung des Rechners verwenden Sie die Funktastatur mit dem integrierten Touchpad, das sich analog zu einer Computer-Maus bedienen lässt, indem Sie mit einem Finger über die Touch-Fläche streichen.

Nachdem das Betriebssystem gestartet ist, starten Sie damit D-Lab durch einen Doppelklick auf das entsprechende Icon auf dem Desktop.

Überprüfen Sie nun unter Verwendung von D-Lab der Reihe nach jedes einzelne angeschlossene Gerät auf seine Funktion. Zur Bedienung sei an dieser Stelle auf das D-Lab Handbuch verwiesen. Sollte eines der Geräte nicht funktionieren, dann kontrollieren Sie nacheinander die folgenden Punkte:

- Sind die Kabel des Gerätes beschädigt (bspw. gequetscht durch eine Fahrzeug-Tür)?
- Sitzen die Stecker richtig und haben Kontakt bzw. sind sie richtig verschraubt?
- Hat das Gerät Strom; leuchtet evtl. die Betriebs-LED des Gerätes?
- Hat der Akku genügend Kapazität?
- Liegt ein USB Bandbreitenproblem vor (siehe Abschnitt 2.1.2) ?
	- o Das Gerät funktioniert unter Umständen an einem anderen USB-Port.
	- o Sofern es sich um eine Kamera handelt: reduzieren Sie die Auflösung.
- Beim GPS:
	- o Ist der GPS-Sensor so angebracht dass er das GPS-Signal empfangen kann?
	- o Funktioniert es außerhalb des Fahrzeugs?
	- o Hat das Fahrzeug eine Wärmeschutzverglasung (durch die metallbedampften Scheiben kann der Empfang eingeschränkt sein)?

Ließen sich nicht alle Geräte in Betrieb nehmen und es konnte auch kein Fehler lokalisiert werden, dann wenden Sie sich bitte an den Ergoneers Support [\(support@ergoneers.com\)](mailto:support@ergoneers.com).

Damit ist das System einsatzbereit für die erste durchzuführende Studie.

# <span id="page-32-0"></span>**4. Technische Daten**

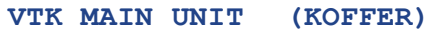

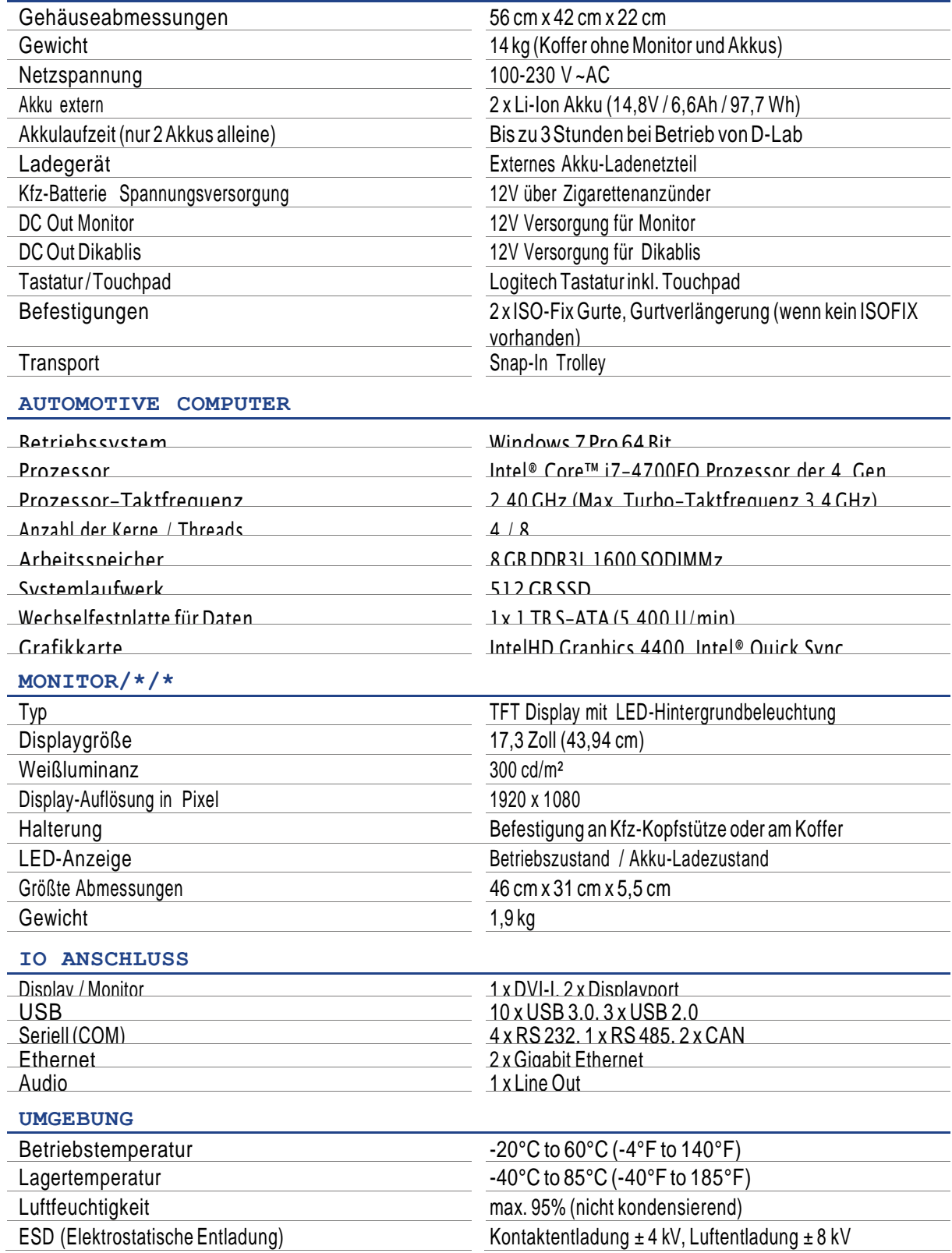

#### **KAMERA**

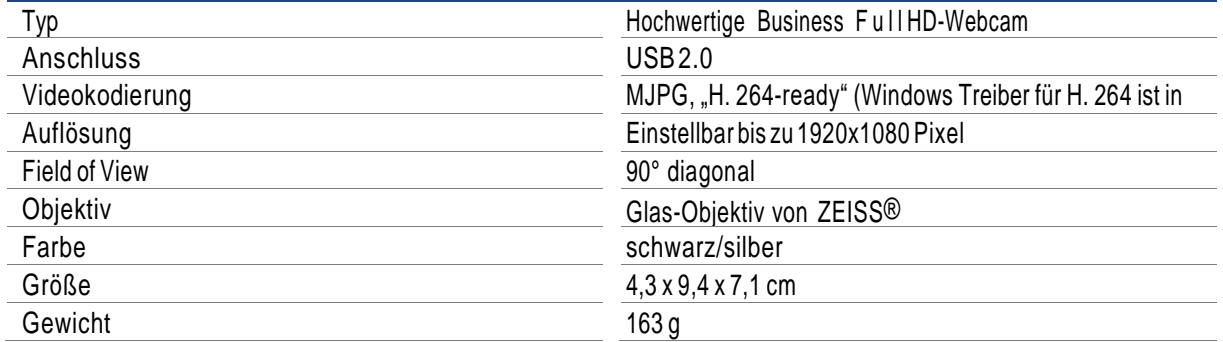

#### **SOUNDADAPTER**

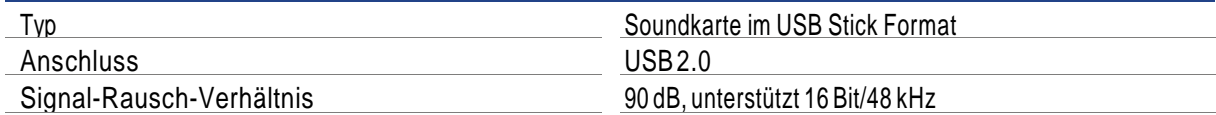

#### **MIKROFON**

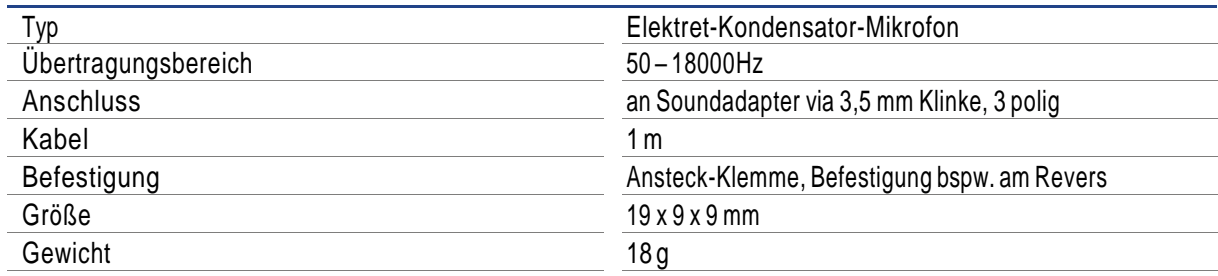

## **MOBILEYE**

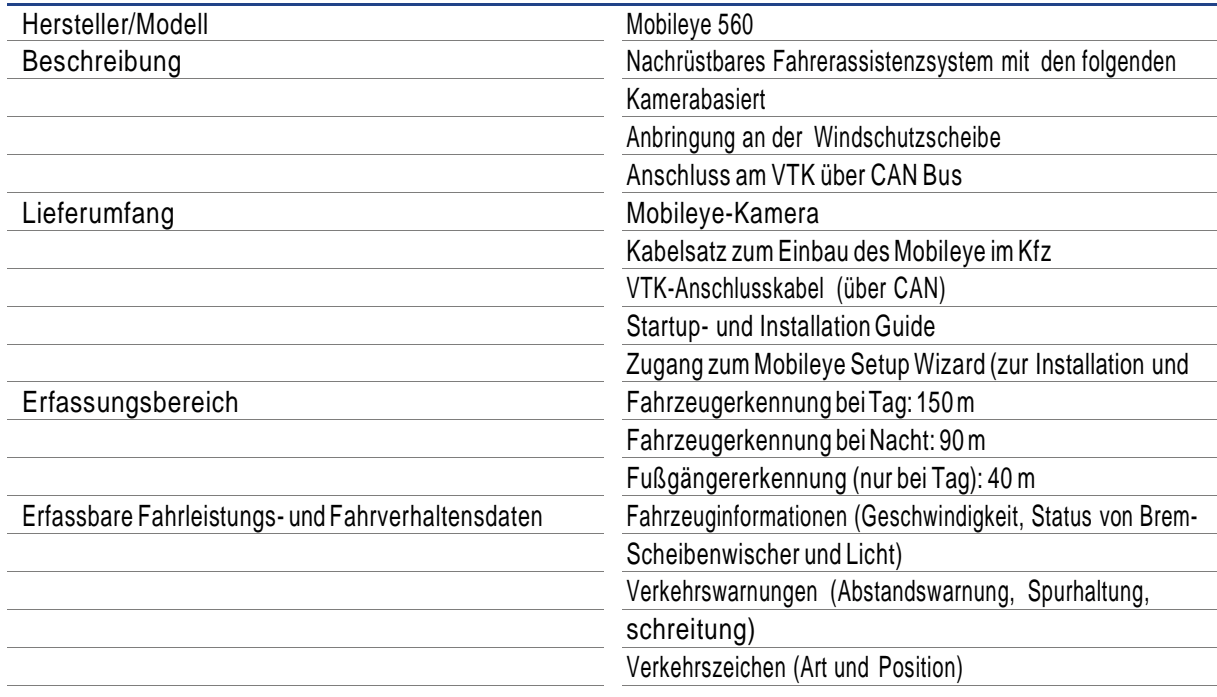

#### **LIEFERUMFANG VEHICLE TESTING KIT PROFESSIONAL**

VTK Main Unit ("Automotive Computer"), 17,3" LCD Bildschirm mit Halterung, Tastatur mit Touchpad, 4 Kameras und 4 4 Saugnapf Kamera-Halterungen, 1 Kopfstützen-Kamera-Halterung, 2 Ansteckmikrofone mit USB Sound-Adapter, 2 2 ISOFIX Gurte, Gurtverlängerung, Trolley

Mess- und Analysesoftware: D-Lab Audio Professional, D-Lab Video Essential, D-Lab CAN Bus Essential

#### **LIEFERUMFANG VEHICLE TESTING KIT ENTERPRISE**

VTK Main Unit ("Automotive Computer"), 17,3" LCD Bildschirm mit Halterung, Tastatur mit Touchpad, 4 Kameras und 4 4 Saugnapf Kamera-Halterungen, 1 Kopfstützen-Kamera-Halterung, 2 Ansteckmikrofone mit USB Sound-Adapter, 1 212V-Akkus mit Lade-Netzteil, 2 ISOFIX Gurte, Gurtverlängerung, Trolley

# <span id="page-35-0"></span>**5. Ergoneers Garantieprogramm**

Ergoneers bietet Vertragspartnern ein umfassendes und allgemeines Garantieprogramm (Mängelansprüche) gemäß deutschem Recht und mit ausdrücklichem Ausschluss der Regelungen des Übereinkommens der Vereinten Nationen über Verträge über den internationalen Warenkauf (CISG). Ergoneers betreibt einen Qualitätssicherungsplan und alle Produkte werden vor der Versendung getestet.

## **Zur Garantiereparatur berechtigt**

Das Garantieprogramm wird für einen Zeitraum von 12 Monaten nach der Lieferung des Produkts angeboten. Das Produkt wird nur innerhalb dieses Zeitraums kostenfrei repariert oder ersetzt, sofern einer/mehrere der unten angeführten Punkte zutrifft/zutreffen:

- DOA (Dead on arrival, bei Ankunft defekt)
- Produkt funktioniert nicht mehr
- Elektronischer oder elektrischer Schaden
- Mechanische Fehlfunktion
- Optische Fehlfunktion

## **Nicht in der Garantie enthalten**

- beschädigt aufgrund von Überspannung
- beschädigt aufgrund von unsachgemäßem Gebrauch
- beschädigt aufgrund von Anwendung des Produkts in ungeeigneter Umgebung
- beschädigt aufgrund von Fallenlassen
- Verschleiß

## **RMA**

Vor der Rücksendung eines Produkts an Ergoneers für eine Garantie- oder Nicht-Garantie-Reparatur muss eine RMA-Nummer unter [support@ergoneers.com](mailto:support@ergoneers.com) angefordert werden.

## **Regeln für die Versendung**

Garantiereparaturen werden in unserer Niederlassung in Geretsried/Deutschland durchgeführt. Bei der Einsendung der Produkte müssen alle Versandkosten und -gebühren bezahlt sein. Ergoneers sendet das Produkt kostenfrei zurück sofern a) das Produkt mit einer gültigen RMA-Nummer eingesendet wurde und b) der Defekt von einem der unter "Zur Garantiereparatur berechtigt" angeführten Gründe verursacht wurde.

## **Reparaturzeiten**

Wir sind bemüht, das reparierte Produkt schnellstmöglich an den Kunden zurückzusenden. Bitte beachten Sie, dass die Reparaturzeiten von der Verfügbarkeit von Ersatzteilen und anderen Ressourcen abhängig sein können. Kunden können das voraussichtliche Versanddatum anfordern, indem sie die RMA-Nummer angeben und eine E-Mail an [support@ergoneers.com](mailto:support@ergoneers.com) senden.

Ergoneers GmbH Wöhlerweg 9 82538 Geretsried **Germany** 

T +49.8171.21624-0 F +49.8171.21624-11

Ergoneers of North America, Inc. 111 SW 5th Ave Suite 3150 Portland, OR 97204 USA

T +1.503.444.3430

[info@ergoneers.com](mailto:%20info@ergoneers.com) www.ergoneers.com